# Apdrošināšanas brokeriem par pārskatu sagatavošanu un iesniegšanu Latvijas Bankai

Ingus Puriņš

Apdrošināšanas un pensiju uzraudzības pārvaldes vecākais uzraudzības eksperts

2023. gada janvāris

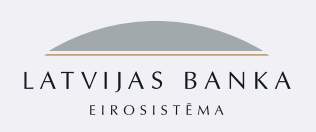

# Prezentācijas saturs (1/2)

- 1. [Pārskatu sagatavošanas normatīvie noteikumi un pārskatu formas](#page-4-0)
- 2. Datora iestatījumi un Excel failu (sagatavju) sagatavošana pārskatu [aizpildīšanai](#page-8-0)
- 3. [Bilances pārskata aizpildīšana](#page-17-0)
- 4. [Peļņas vai zaudējumu pārskata aizpildīšana](#page-20-0)
- 5. [Naudas līdzekļu aprēķina aizpildīšana](#page-23-0)
- 6. [Saistību aprēķina aizpildīšana](#page-25-0)
- 7. [Darbības pārskata aizpildīšana](#page-27-0)

# Prezentācijas saturs (2/2)

- 8. [Pārskata saglabāšana XML faila formātā](#page-30-0)
- 9. [Pārskata nosūtīšana DZS sistēmā](#page-33-0)
- 10. [Kontrolsummas, kļūdu paziņojumi un to labošana](#page-41-0)
- 11. [Pārskata kvalitatīva sagatavošana un iesniegšana](#page-54-0)
- 12. [Konsultācijas un kontaktinformācija](#page-57-0)

Pārskatu sagatavošanas normatīvie noteikumi un pārskatu formas

<span id="page-4-0"></span>Pārskatu sagatavošana un iesniegšana ir noteikta Finanšu un kapitāla tirgus komisijas (FKTK) 14.07.2020. normatīvajos noteikumos Nr.89 "Apdrošināšanas un pārapdrošināšanas starpnieku pārskatu sagatavošanas normatīvie noteikumi" ([https://likumi.lv/ta/id/316221\)](https://likumi.lv/ta/id/316221)

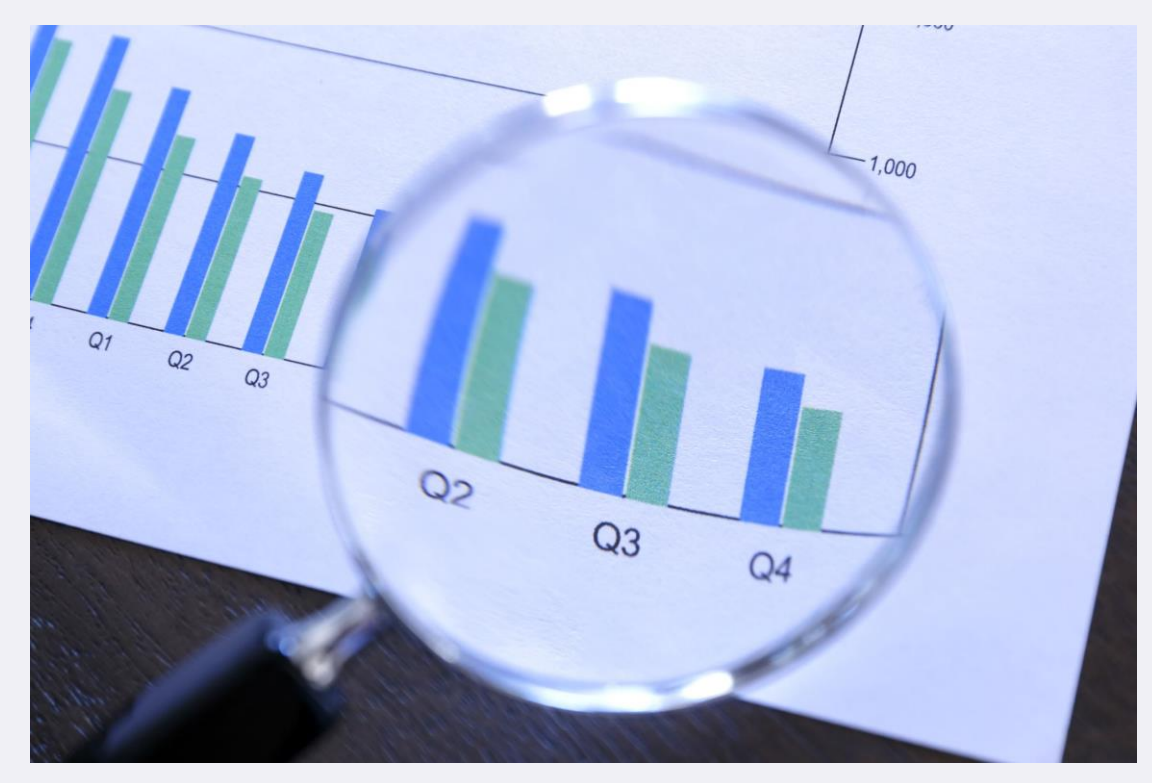

Normatīvie noteikumi Nr.89 ir saistoši:

- apdrošināšanas un pārapdrošināšanas brokeriem
- citu dalībvalstu apdrošināšanas un pārapdrošināšanas brokeru filiālēm
- ārvalstu apdrošināšanas un pārapdrošināšanas brokeru filiālēm

#### Pārskatu formas

Apdrošināšanas un pārapdrošināšanas brokeris iesniedz 5 pārskatus:

- Bilances pārskatu
- Peļņas vai zaudējumu aprēķinu
- Naudas līdzekļu aprēķinu
- Saistību no apdrošināšanas un pārapdrošināšanas izplatīšanas aprēķinu
- Apdrošināšanas un pārapdrošināšanas izplatīšanas darbības pārskatu

Citas dalībvalsts un ārvalsts apdrošināšanas un pārapdrošināšanas brokeris iesniedz tikai:

• Apdrošināšanas un pārapdrošināšanas izplatīšanas darbības pārskatu

# Pārskata periodi un iesniegšanas termiņi

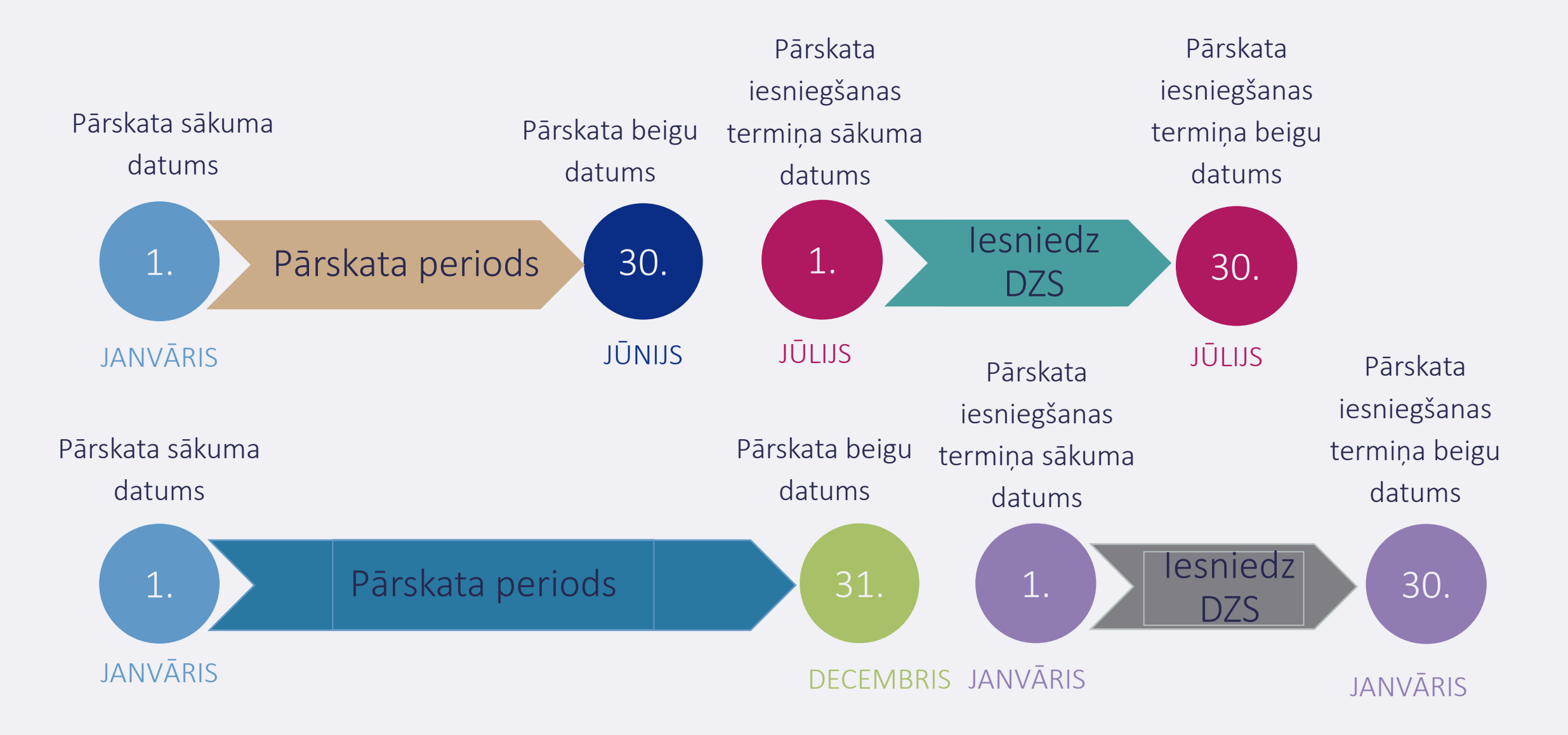

Datora iestatījumi un Excel failu (sagatavju) sagatavošana pārskatu aizpildīšanai

#### <span id="page-8-0"></span>Datora iestatījumi

- Kā *decimālatdalītājam* reģionālajos iestatījumos jābūt uzstādītam • (punkts)
- *Datuma formāts* reģionālajos iestatījumos dd.MM.yyyy
- Iespējot Macro

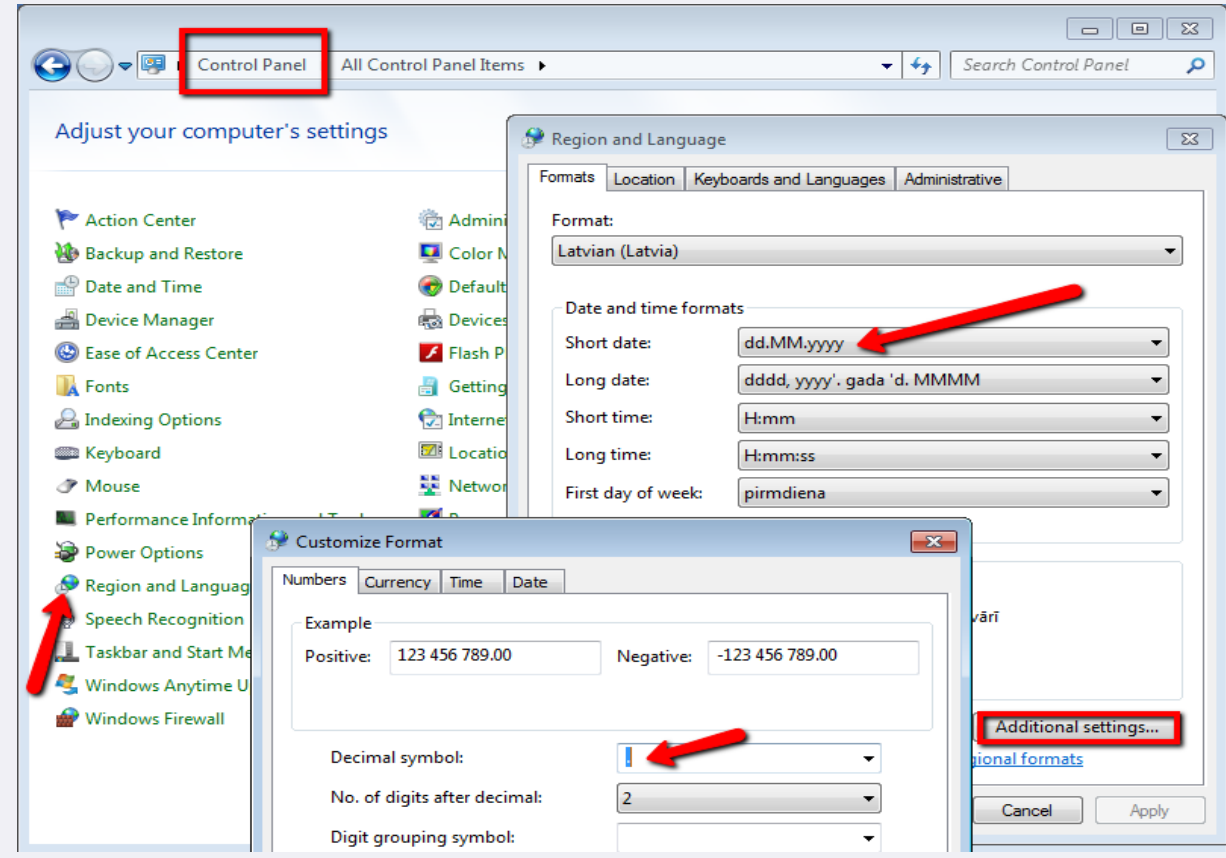

#### *Macros* iestatījumi *MS Excel* programmā

MS Excel programmā izvēlas "Excel Options" -> "Trust Center" -> Trust Center Settings..." -> "Macro Settings" -> "Disable all macros with notification"

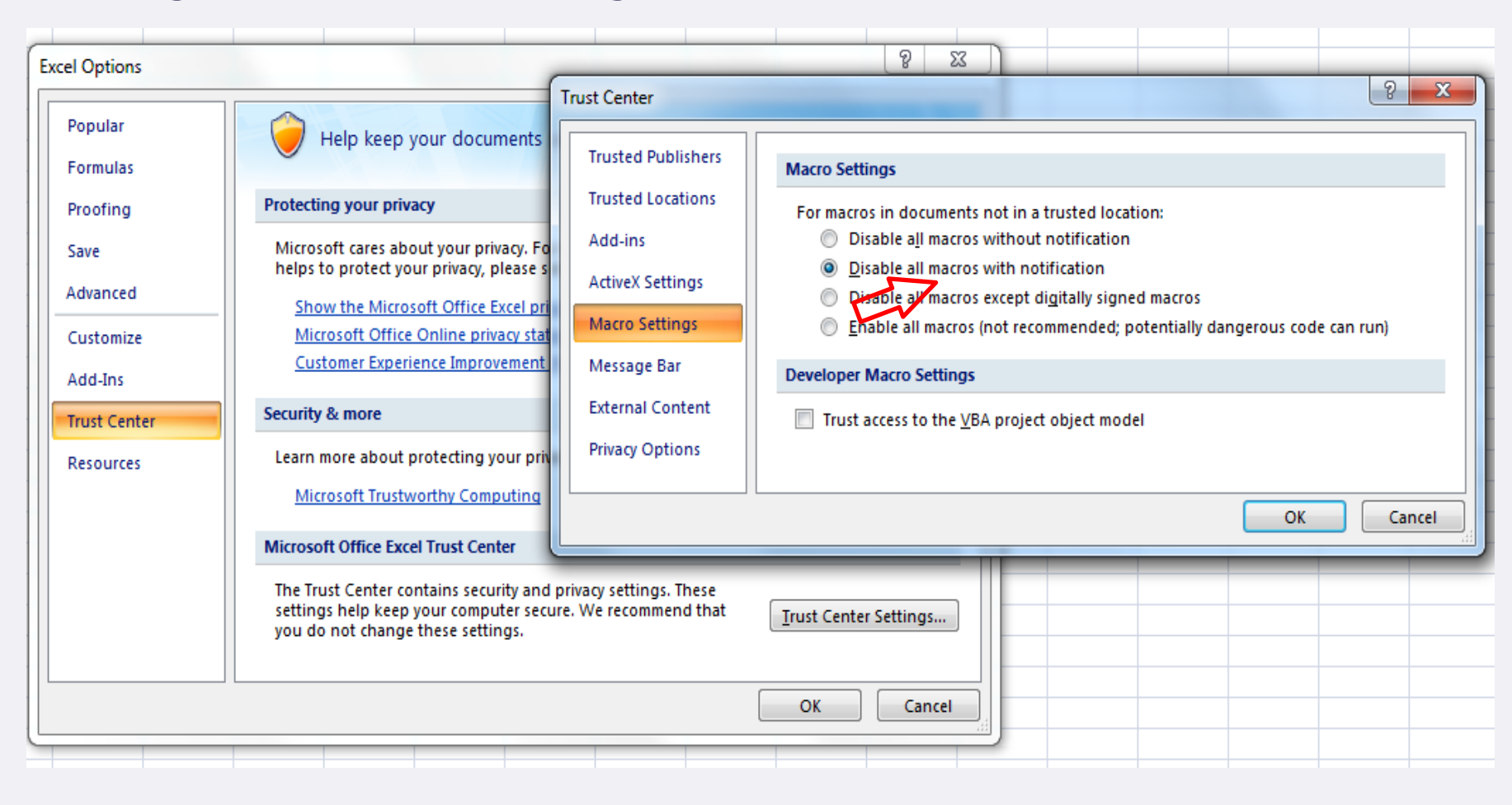

#### Lietotāja rokasgrāmata

- Datu ziņošanas sistēmas (turpmāk arī DZS sistēma) lietotāja rokasgrāmata: <https://dzs.bank.lv/page/download/2>
- Rokasgrāmata pieejama, tikai autorizējoties Datu ziņošanas sistēmā: [https://dzs.bank.lv](https://dzs.bank.lv/)

#### *Excel* faila sagatavošana aizpildīšanai (1/5)

#### 1. Atvērt Excel failu un nospiest "Options"

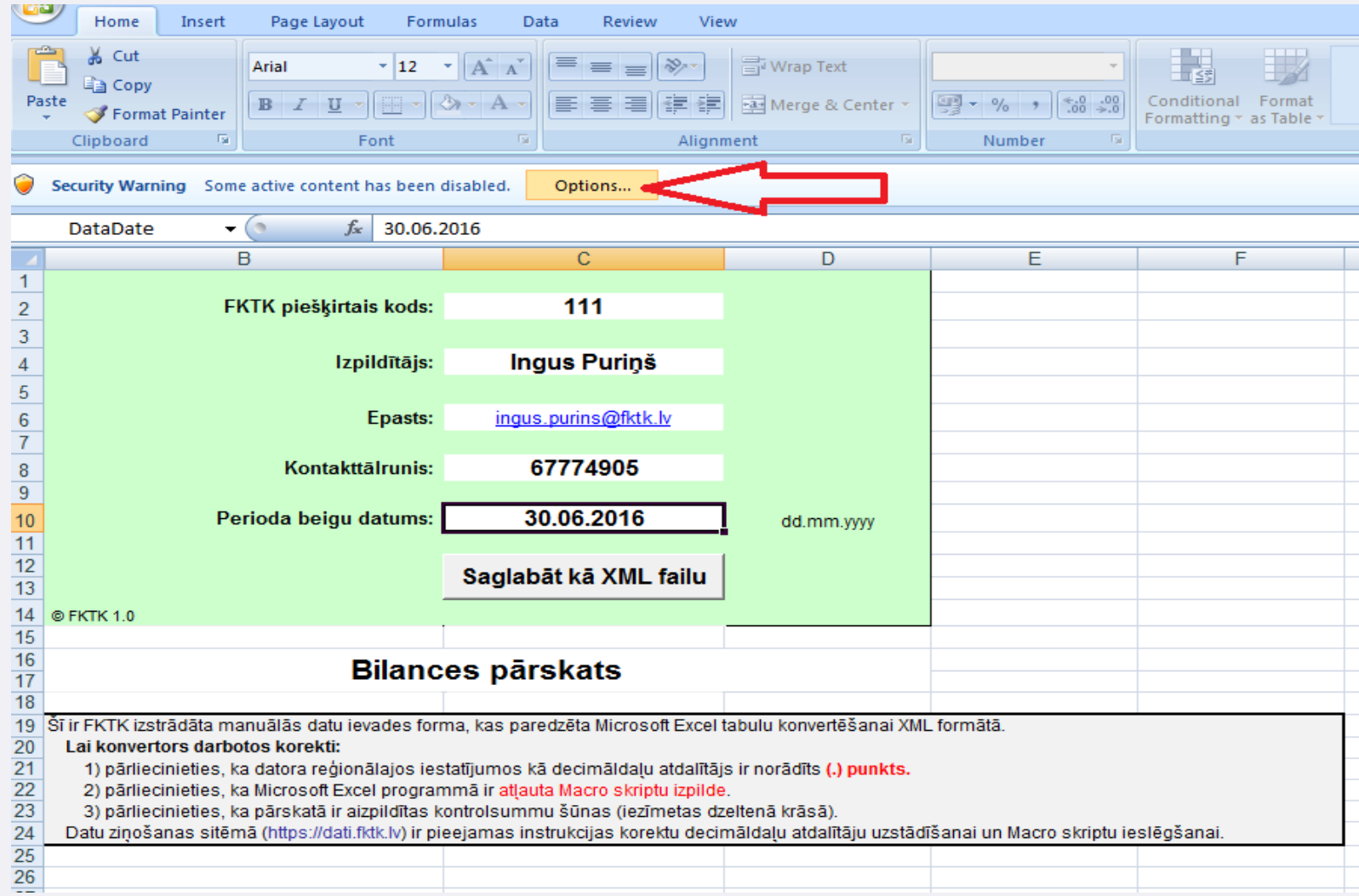

#### *Excel* faila sagatavošana aizpildīšanai (2/5)

#### 2. Iestatīt "Enable this content"

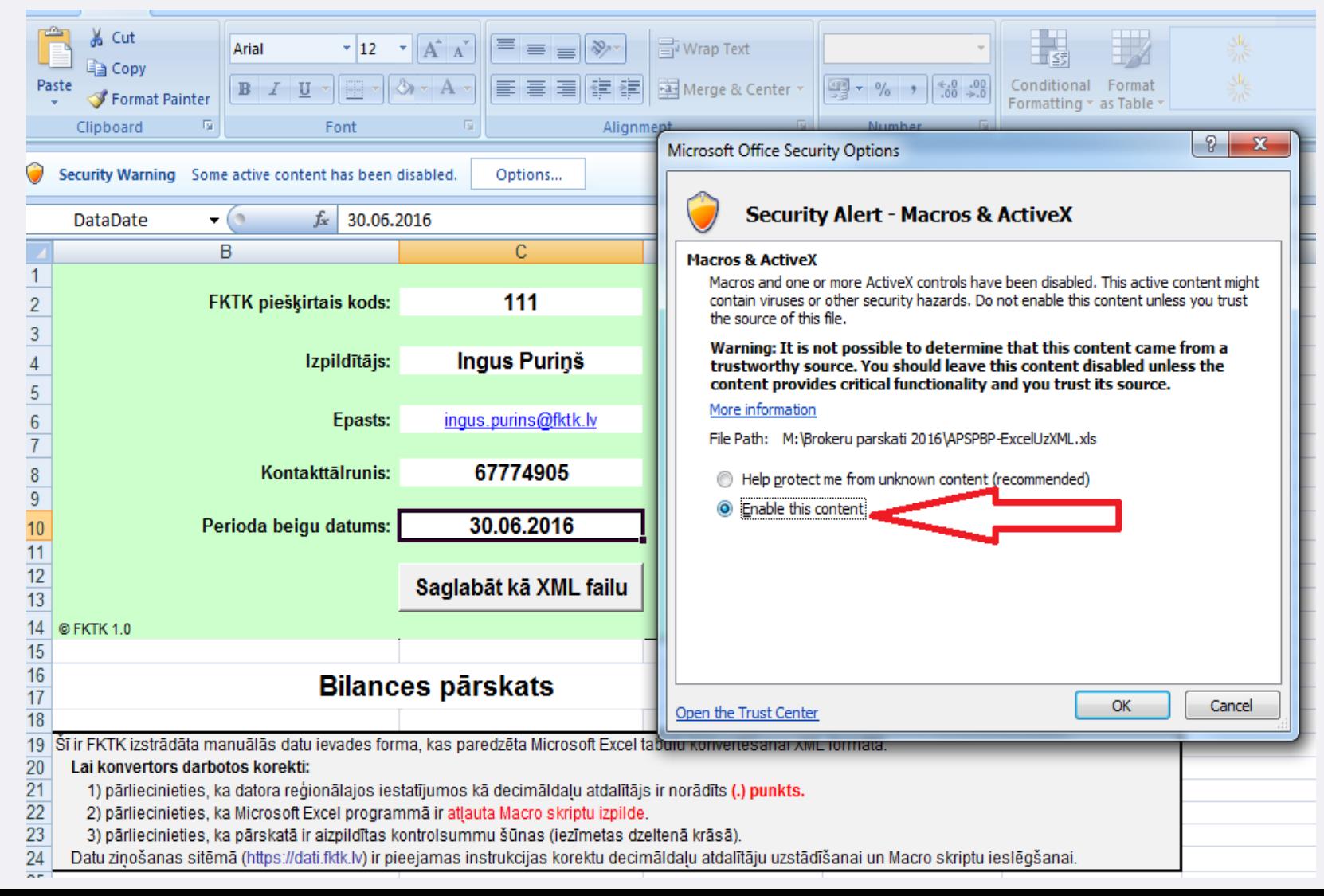

#### *Excel* faila sagatavošana aizpildīšanai (3/5)

<span id="page-13-0"></span>3. Aizpildīt visu zaļajā laukā norādīto informāciju. Ja zaļajā laukā nebūs norādīta visa informācija, nevarēs izveidot XML failu!

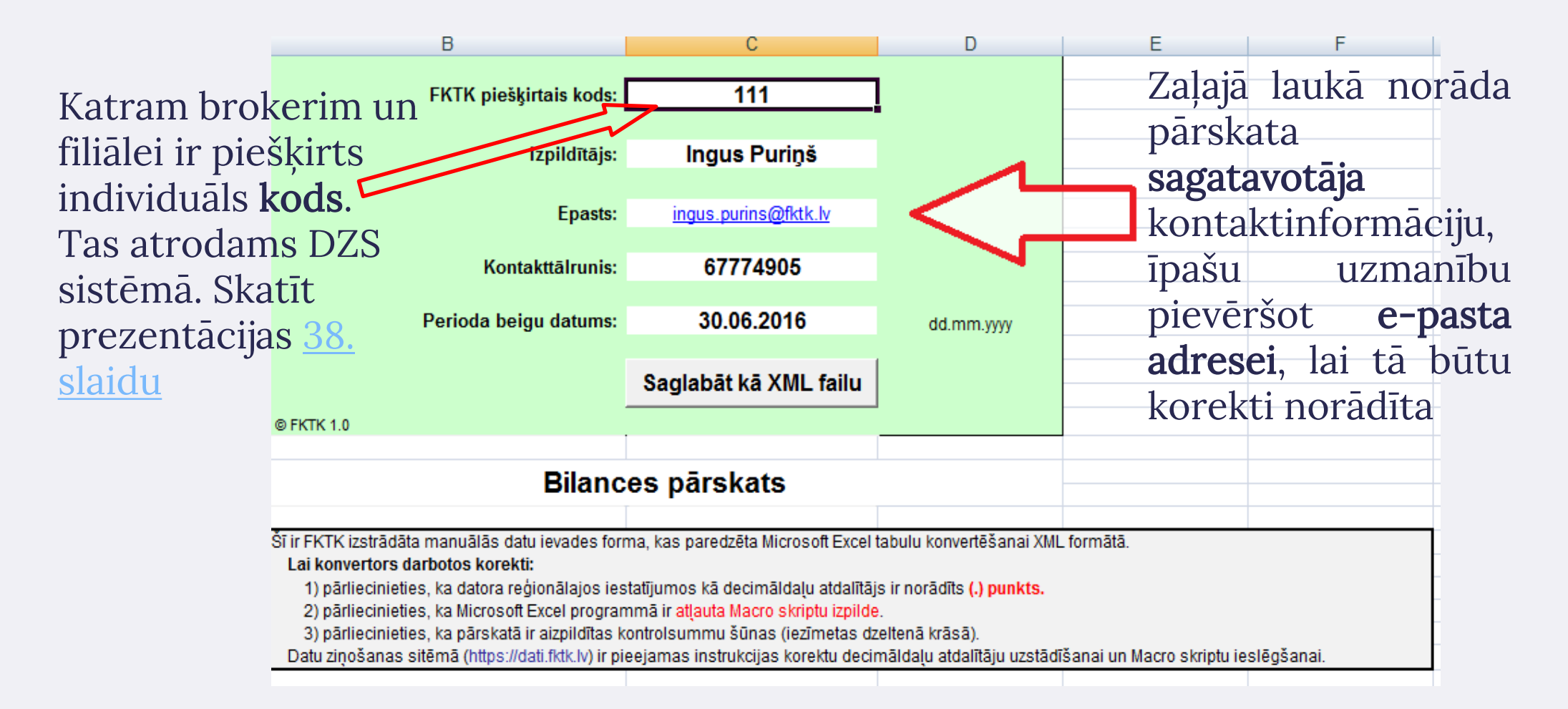

#### *Excel* faila sagatavošana aizpildīšanai (4/5)

#### 4. Excel faila apakšā nospiest nākamo lapu aiz "MetaInfo":

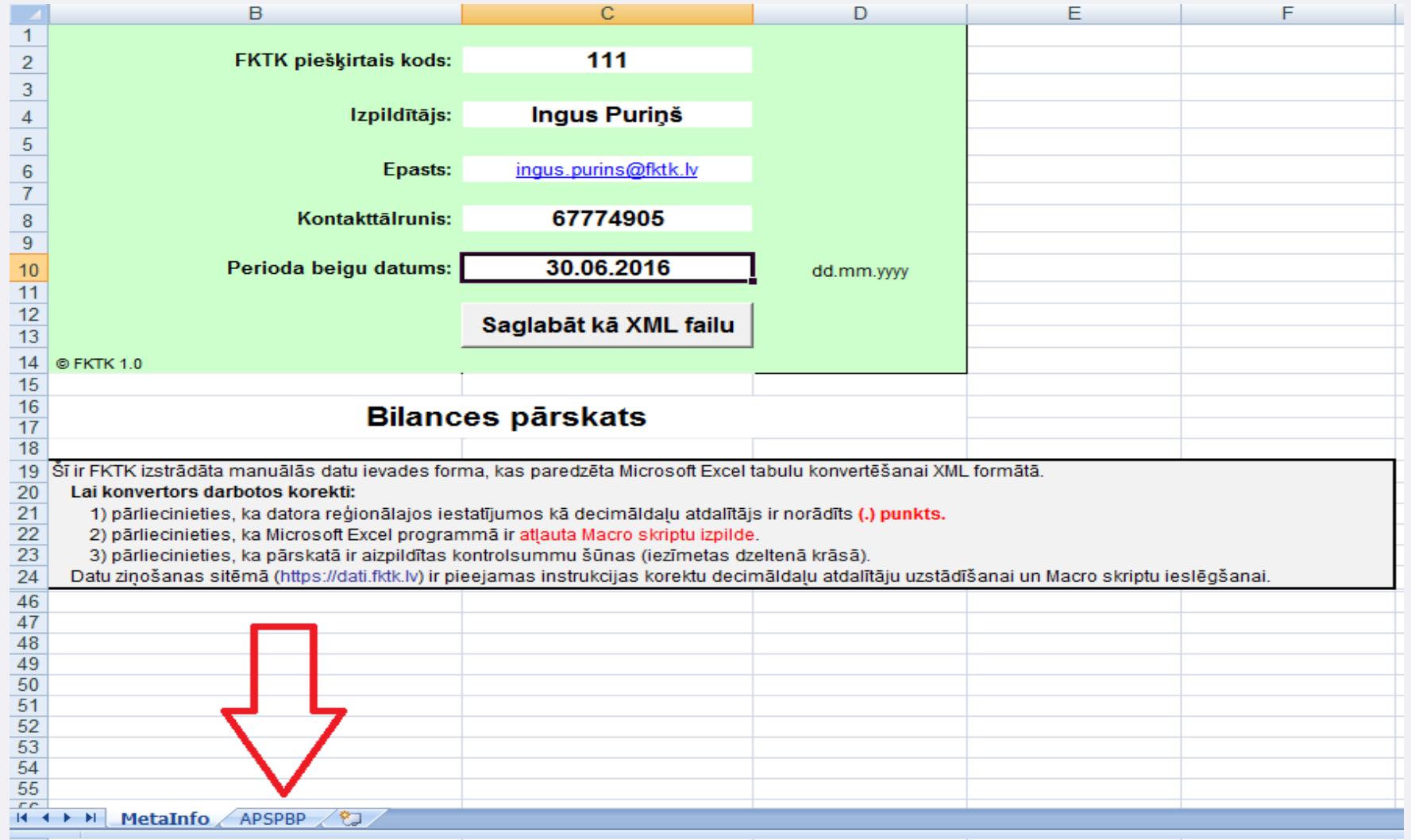

#### *Excel* faila sagatavošana aizpildīšanai (5/5)

Iepriekšējos 4 slaidos "Excel faila sagatavošana aizpildīšanai" norādītās 4 darbības pārskata sagatavotājs veic pirms jebkura no 5 pārskatiem aizpildīšanas.

Ja pārskata sagatavotājs izmanto iepriekš sagatavoto pārskatu turpmākai iesniegšanai (lai tukšā pārskata sagatavē nebūtu jāveic atkārtota informācijas ievade Excel faila lapā "MetaInfo"), tas pārliecinās, ka norādītā informācija Excel faila lapā "MetaInfo" ir korekta un aktuāla, tajā skaitā norādīts pareizs pārskata beigu datums, kā arī aktuāli pārējie pārskatā norādītie dati un kontaktinformācija.

Ja pārskatā (Excel failā) ir norādīta kļūdaina pārskata sagatavotāja e-pasta adrese, attiecīgi sagatavotājs nesaņems kļūdu paziņojumus vai informāciju par pārskata pieņemšanu. Šādos gadījumos lūdzam rūpīgi pārbaudīt norādīto e-pasta adresi un nepieciešamības gadījumā precizēt to un pārskatus iesniegt atkārtoti.

# Bilances pārskata aizpildīšana

# Bilances pārskata aizpildīšana - Aktīvs (1/2)

<span id="page-17-0"></span>Summas bilancē norāda tikai baltajās šūnās un veselos euro. Ja nav summas, tad norāda "0" (nulle) vai arī šūnu atstāj tukšu. Summas norāda atbilstoši FKTK normatīvo noteikumu Nr.89 8.1. līdz 8.4.punktā noteiktajiem skaidrojumiem: <https://likumi.lv/ta/id/316221#p8>

Bilances pārskata un Peļņas vai zaudējumu aprēķina pozīciju saturs un novērtēšana atbilst Gada pārskatu un konsolidēto gada pārskatu likumam [\(https://likumi.lv/ta/id/277779\)](https://likumi.lv/ta/id/277779).

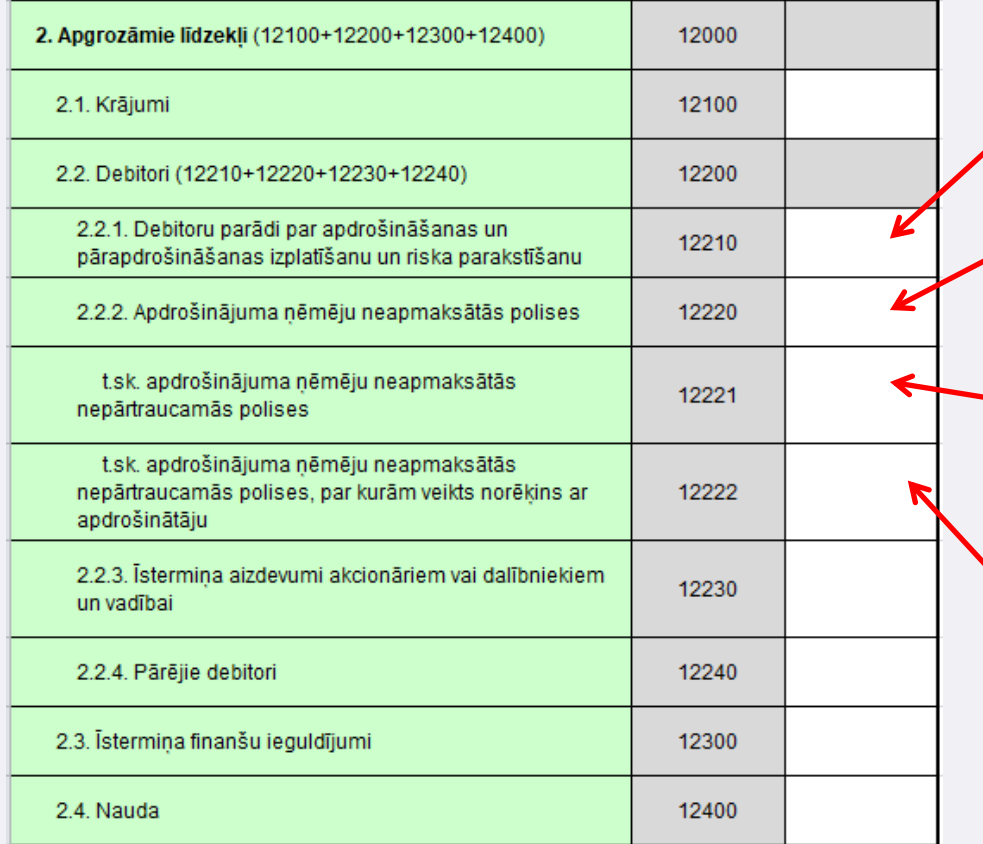

Nesaņemtā komisija no apdrošinātāja vai pārapdrošinātāja par apdrošināšanas izplatīšanas pakalpojumiem

No klientiem nesaņemtās apdrošināšanas prēmijas

Nesaņemtās apdrošināšanas prēmijas tikai par tām apdrošināšanas polisēm (piem., OCTA un ceļojumu), par kurām brokeris ir uzņēmies klienta vietā samaksāt prēmiju maksājumus apdrošinātājam

Nesaņemtās apdrošināšanas prēmijas par OCTA un Ceļojumu apdrošināšanas polisēm, par kurām brokeris klientu vietā ir samaksājis apdrošinātājam līdz pārskata perioda beigu datumam (līdz 30.06. vai 31.12.)

# Bilances pārskata aizpildīšana – Pasīvs (2/2)

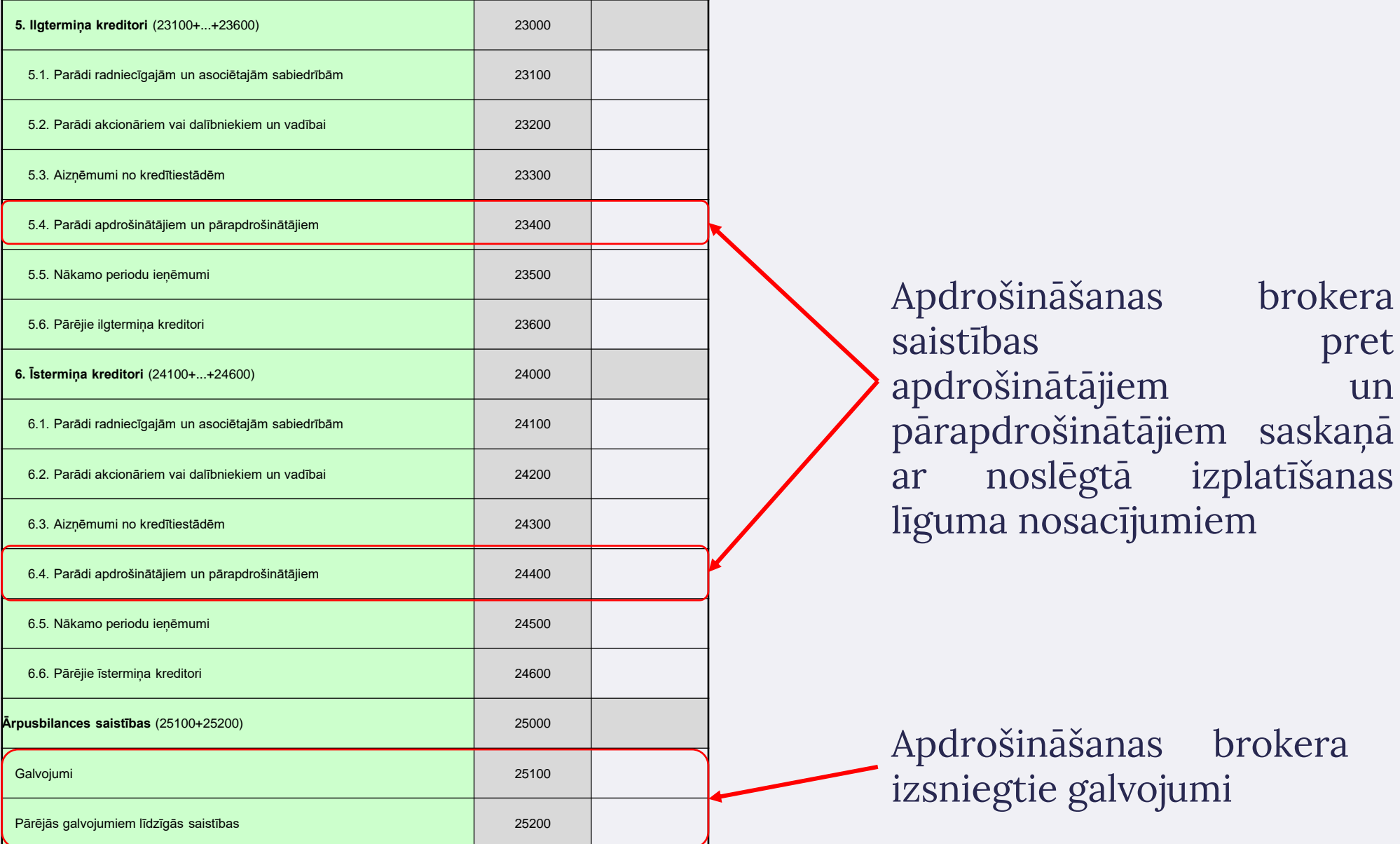

brokera

brokera

pret

# Peļņas vai zaudējumu pārskata aizpildīšana

### <span id="page-20-0"></span>Peļņas vai zaudējuma aprēķina aizpildīšana (1/2)

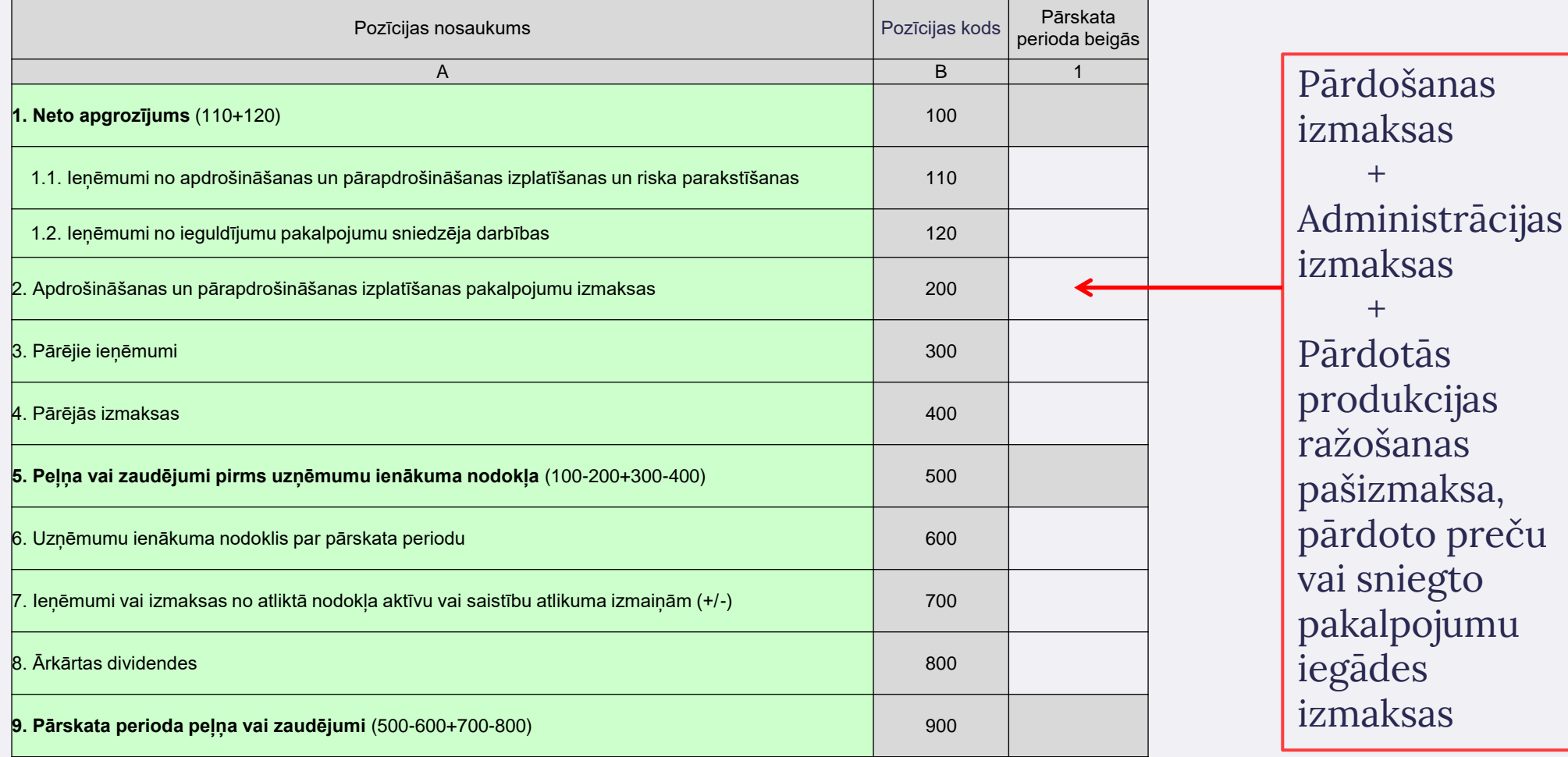

### Peļņas vai zaudējuma aprēķina aizpildīšana (2/2)

Apdrošināšanas izplatīšana — rekomendāciju sniegšana, apdrošināšanas piedāvāšana, apdrošināšanas līguma noslēgšanai nepieciešamo dokumentu sagatavošana, apdrošināšanas līguma noteikumu, tai skaitā apdrošināšanas līgumā noteikto tiesību un pienākumu, izskaidrošana, citu apdrošināšanas līguma noslēgšanai nepieciešamo darbību veikšana vai minētā līguma noslēgšana, vai apkalpošana, kā arī informācijas sniegšana par vienu vai vairākiem apdrošināšanas piedāvājumiem, pamatojoties uz kritērijiem, kurus klients izvēlas ar tīmekļa vietnes vai mobilās lietotnes starpniecību.

Pārapdrošināšanas izplatīšana — rekomendāciju sniegšana, pārapdrošināšanas piedāvāšana, pārapdrošināšanas līguma noslēgšanai nepieciešamo dokumentu sagatavošana, pārapdrošināšanas līguma noteikumu, tai skaitā pārapdrošināšanas līgumā noteikto tiesību un pienākumu, izskaidrošana, citu pārapdrošināšanas līguma noslēgšanai nepieciešamo darbību veikšana vai minētā līguma noslēgšana, vai apkalpošana.

# Naudas līdzekļu aprēķina aizpildīšana

### <span id="page-23-0"></span>Naudas līdzekļu aprēķina aizpildīšana

Datus naudas līdzekļu aprēķinā norāda tikai baltajās šūnās. Jaunu ierakstu veic, nospiežot tikai pogu "Jauna rinda". Summas norāda veselos euro.

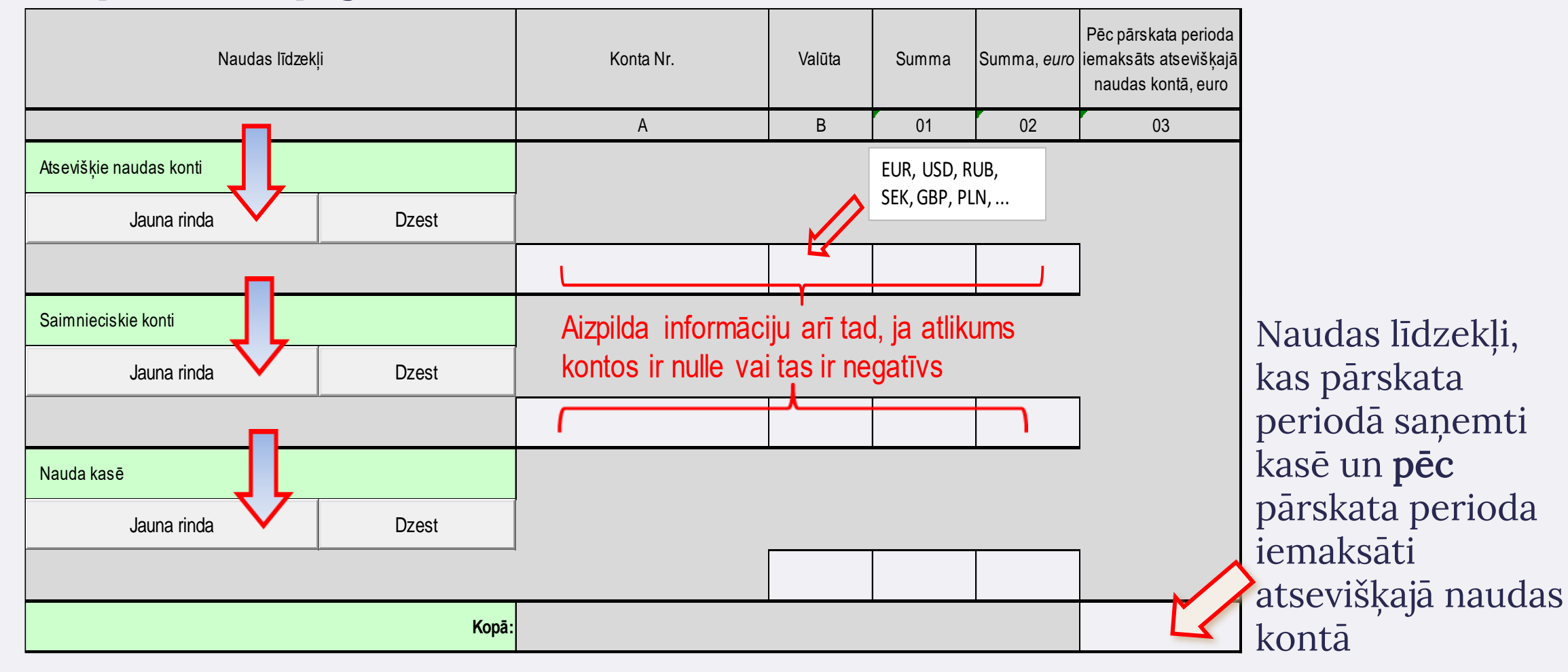

# Saistību aprēķina aizpildīšana

## <span id="page-25-0"></span>Saistību aprēķina aizpildīšana

Saistību aprēķinā datus norāda baltajās šūnās. Summas **norāda veselos euro**. Jaunu ierakstu veic, **tikai** nospiežot pogu "Jauna rinda". Abām kolonnām "01" un "02" ir jābūt obligāti aizpildītām (summa vai 0), **neviena šūna nedrīkst būt tukša**.

Ja nav saistību nevienā no kolonnām, tad pārskatu aizpilda šādi: kolonnā "A" norāda "-" vai "Nav saistību" un kolonnās "01" un "02" norāda nulles: 0 un arī šo pārsāktu XML formātā ir jānosūta Latvijas Bankai, izmantojot DZS sistēmu.

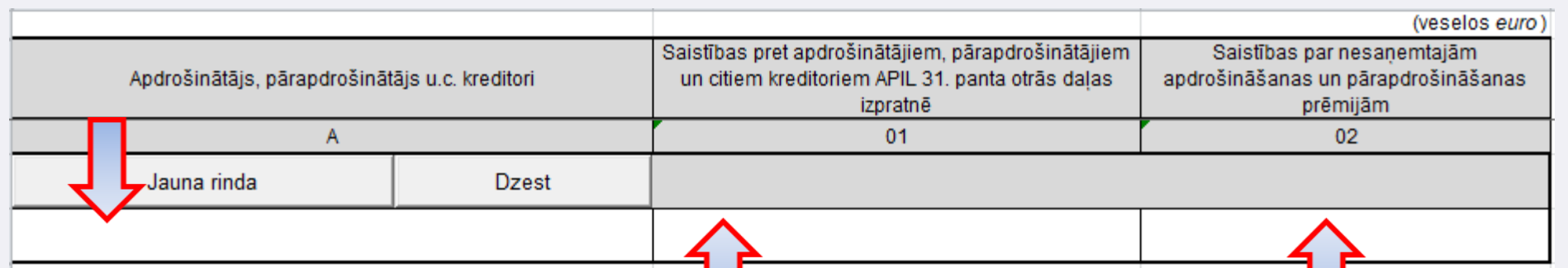

Saistības par saņemtajām apdrošināšanas un pārapdrošināšanas prēmijām atbilstoši FKTK normatīvo noteikumu Nr.89 10.2.punktā noteiktajam skaidrojumam: <https://likumi.lv/ta/id/316221#p10>

Saistības par nesaņemtajām prēmijām, ja brokeris ir uzņēmies klienta vietā samaksāt prēmiju maksājumus apdrošinātājam/ pārapdrošinātājam atbilstoši FKTK normatīvo noteikumu Nr.89 10.3.punktā noteiktajam skaidrojumam: <https://likumi.lv/ta/id/316221#p10>

# Darbības pārskata aizpildīšana

## <span id="page-27-0"></span>Darbības pārskata aizpildīšana (1/2)

Pārskatā sniedz informāciju par katru apdrošinātāju/pārapdrošinātāju atsevišķi. Jaunu ierakstu veic, tikai nospiežot pogu "Jauna rinda". Ja kādā apdrošināšanas veidā vai pārapdrošināšanā prēmijas vai komisijas nav saņemtas, tad norāda "0" (nulle) vai arī šūnu atstāj tukšu. Summas norāda veselos euro. Izplatīšanas pakalpojumu sniegšanas valsts kods ir obligāti aizpildāma šūna.

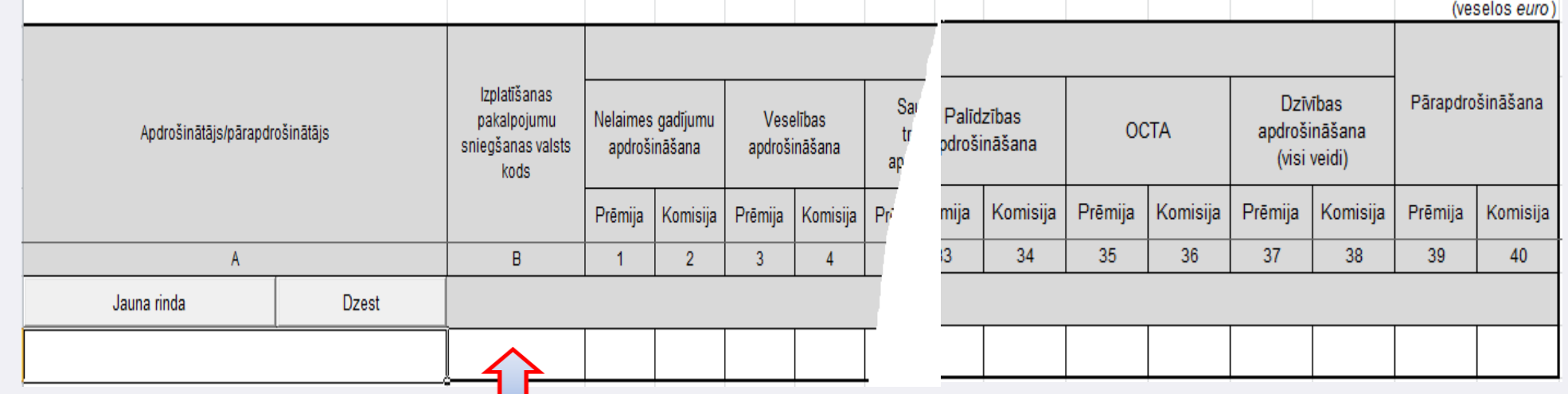

Valsts (LV, EE, LT, PL, DE, ...), kurā apdrošināšanas brokeris sniedz izplatīšanas pakalpojumus, t.i. apdrošināšanas brokeris ir izrādījis vēlmi sniegt savus izplatīšanas pakalpojumus (reklamējoties, slēdzot sadarbības līgumus, piesaistot klientus).

## Darbības pārskata aizpildīšana (2/2)

Pozīcijā "Prēmija" norāda visas pārskata periodā parakstītās apdrošināšanas un pārapdrošināšanas prēmijas par līgumiem, kuri ir stājušies spēkā pārskata periodā, neatkarīgi no tā, vai šīs prēmijas ir vai nav saņemtas.

Apdrošināšanas brokeris, kas nodarbojas ar apdrošināšanas izplatīšanu, norāda informāciju par parakstītajām apdrošināšanas prēmijām un komisijas naudu sadalījumā pa apdrošināšanas komersantiem un apdrošināšanas veidiem.

Apdrošināšanas brokeris, kas nodarbojas ar pārapdrošināšanas izplatīšanu, pārapdrošināšanas prēmijas un komisijas naudu norāda kolonnā "Pārapdrošināšana", sadalījumā pa pārapdrošināšanas komersantiem, nesadalot pa apdrošināšanas veidiem.

# Pārskata saglabāšana XML formātā

## <span id="page-30-0"></span>Pārskata saglabāšana XML formātā (1/2)

1. Pēc datu ievades pārskatā nospiest pogu "Saglabāt kā XML failu":

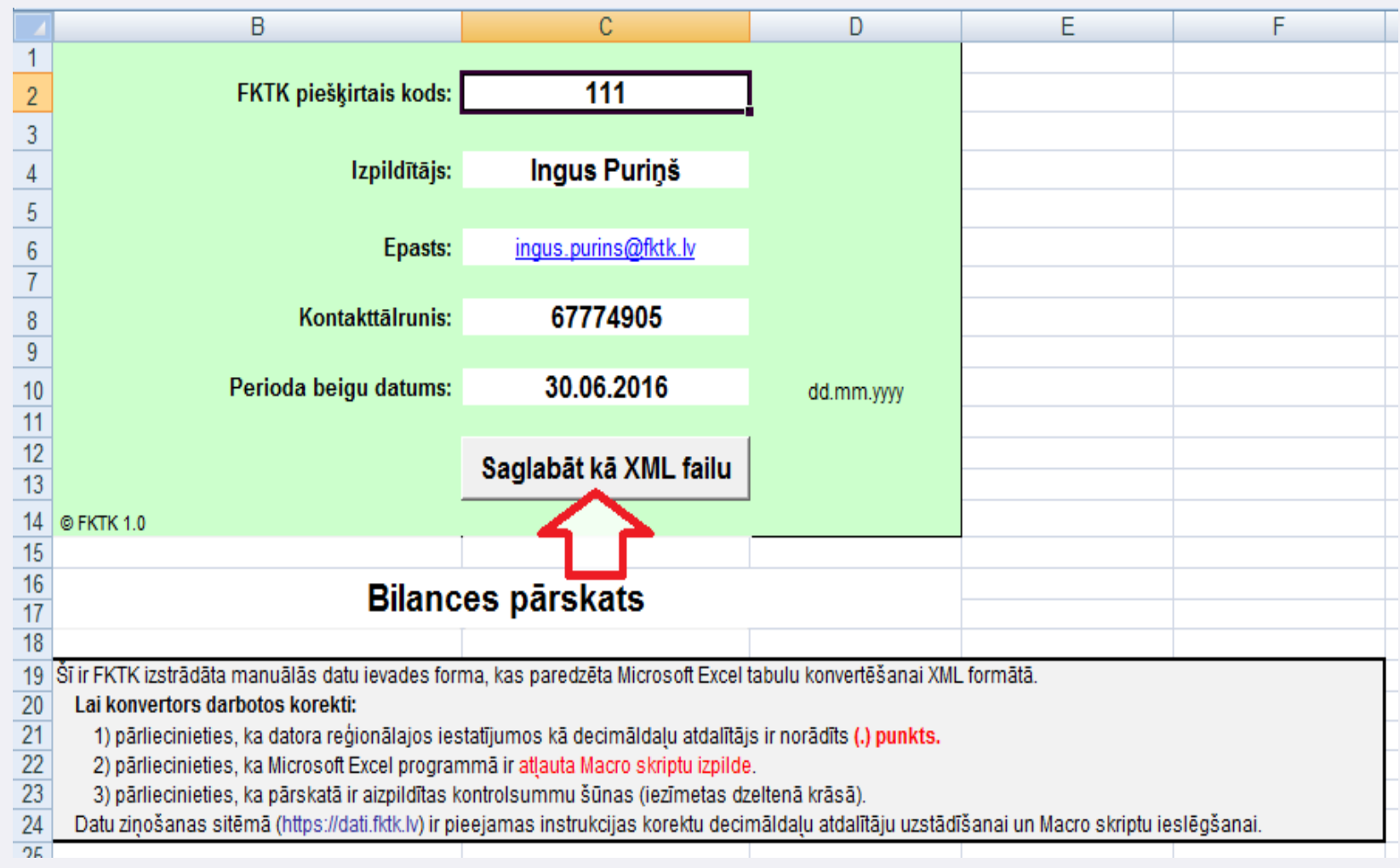

### <span id="page-31-0"></span>Pārskata saglabāšana XML formātā (2/2)

2. Pēc pogas "Saglabāt kā XML failu" nospiešanas parādās informatīvs paziņojums par to, kur atrodams (saglabāts) izveidotais XML fails (tiek saglabāts turpat, kur glabājas Excel fails):

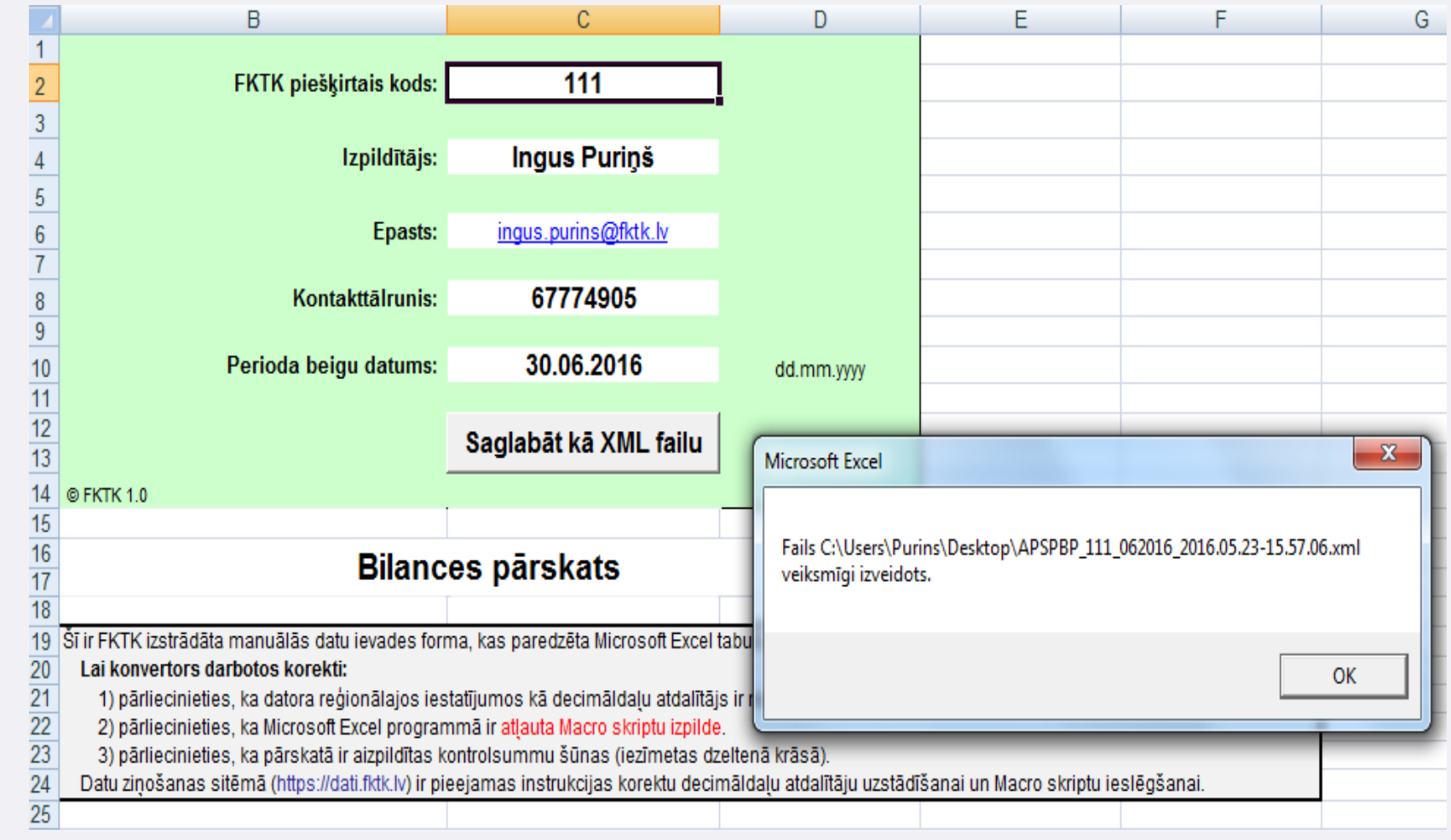

# Pārskatu nosūtīšana DZS sistēmā

# Pārskatu nosūtīšana DZS sistēmā (1/7)

<span id="page-33-0"></span>Pārskatus Latvijas Bankai nosūta, izmantojot DZS sistēmu [\(https://dzs.bank.lv\)](https://dzs.bank.lv/):

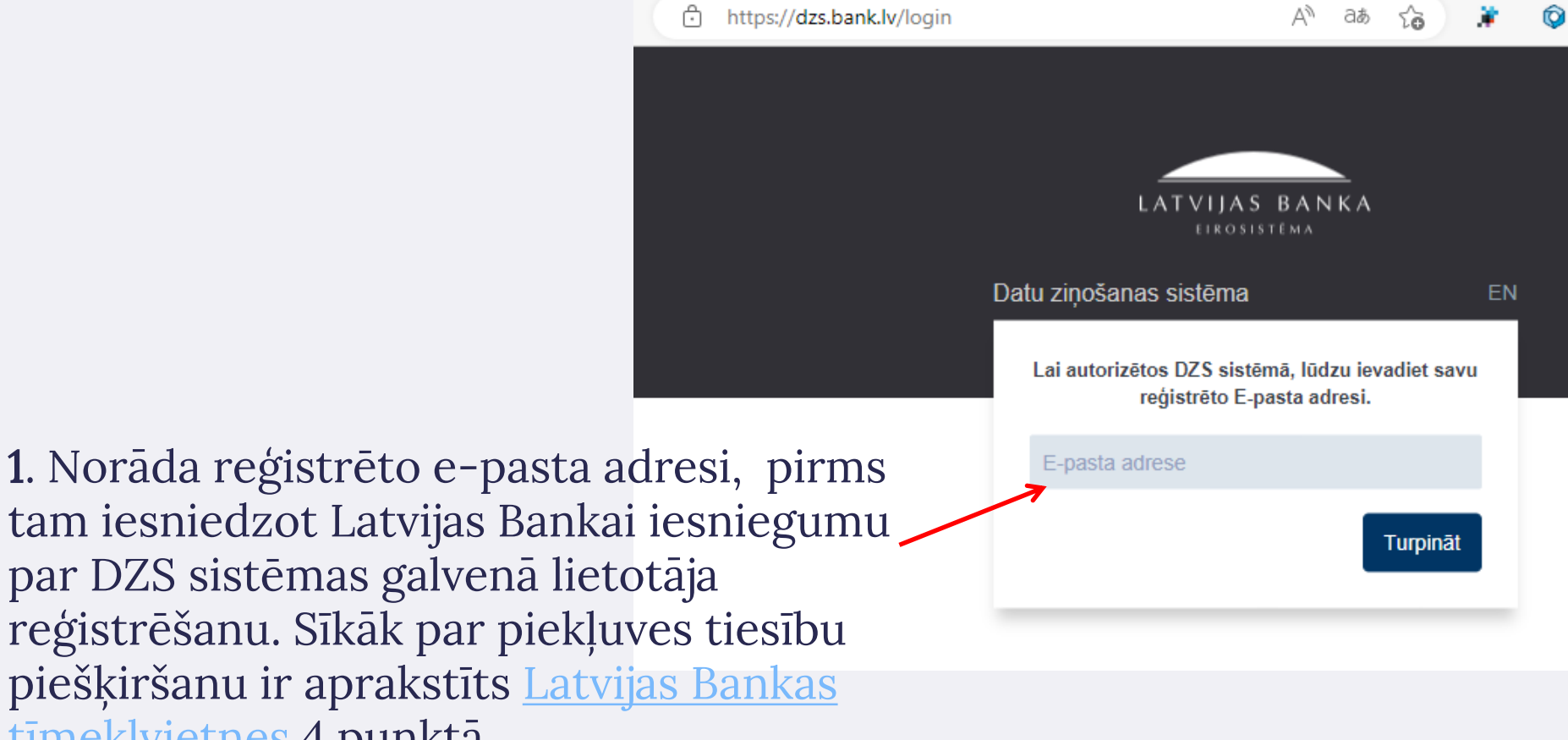

piešķiršanu ir aprakstīts [Latvijas Bankas](https://uzraudziba.bank.lv/tiesibu-akti/jautajumi-atbildes/apdrosinasana-2/par-apdrosinasanas-brokeru-parskatu-sagatavosanu/) [tīmekļvietnes](https://uzraudziba.bank.lv/tiesibu-akti/jautajumi-atbildes/apdrosinasana-2/par-apdrosinasanas-brokeru-parskatu-sagatavosanu/) 4.punktā

#### Pārskatu nosūtīšana DZS sistēmā (2/7)

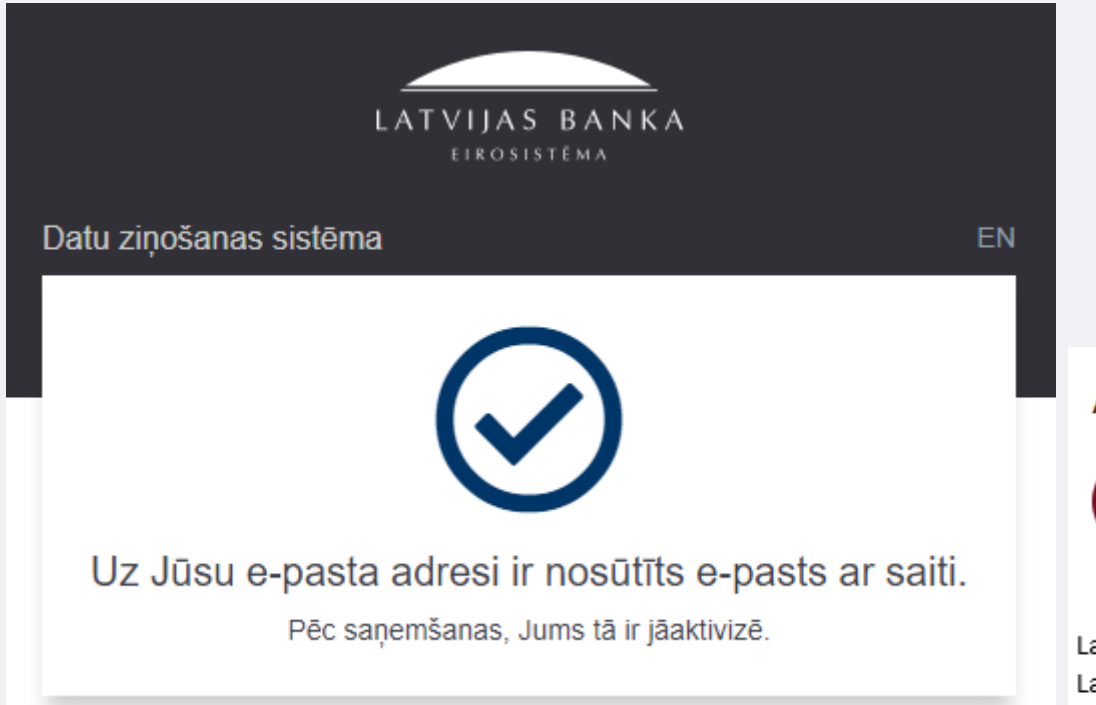

#### 2. Atver e-pastu un nospiež uz norādītās saites

#### Autorizācijas links

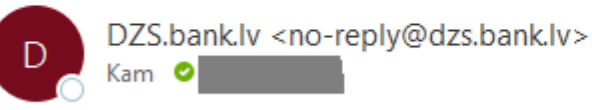

Labdien!

Lai autorizētos sistēmā, lūdzu spiediet šeit.

Ja jūsu e-pasta iestatījumos ir deaktivizēta hipersaišu izmantošana, Jūs varat iekopēt šo saiti savā interneta pārlūkā: https://dzs.bank.lv/publicAuthenticate/81029747 6939

### Pārskatu nosūtīšana DZS sistēmā (3/7)

3. Ievada četrciparu (XXXX) drošības kodu, kuru saņem uz DZS sistēmā reģistrēto tālruņa numuru

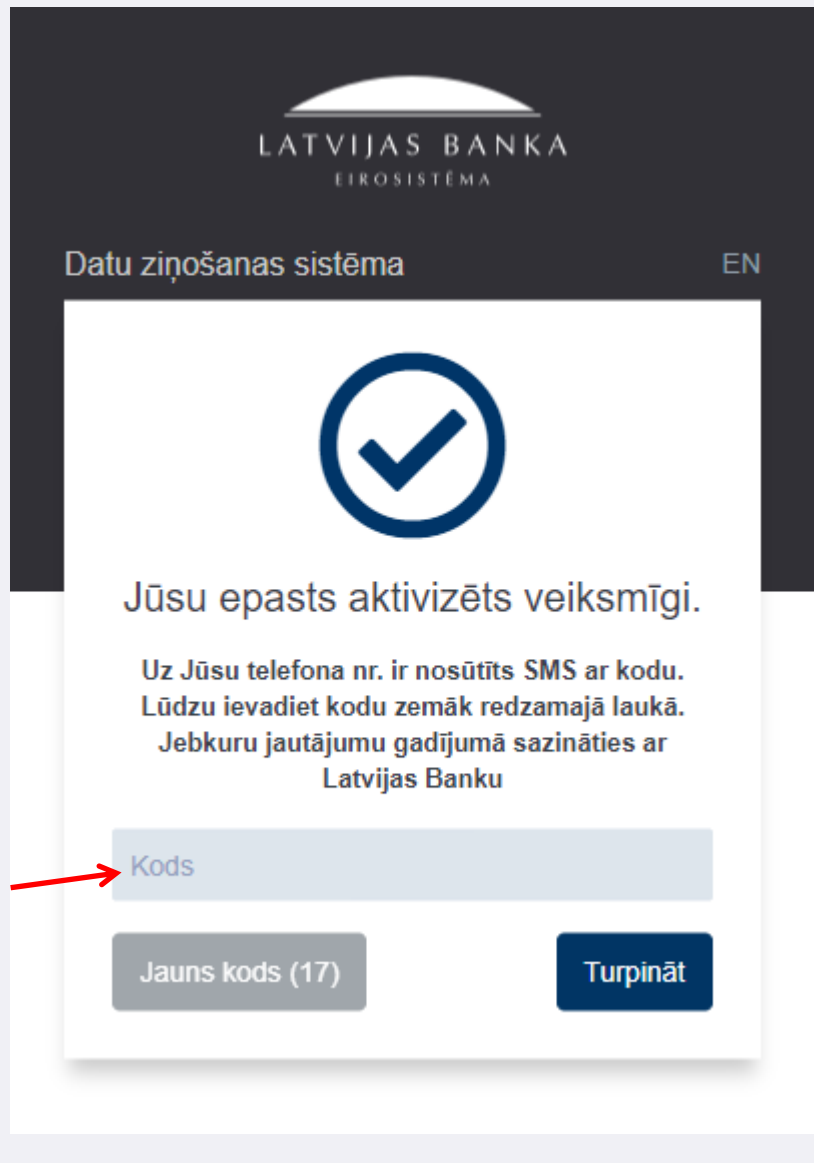

Lai turpmāk varētu ielogoties DZS sistēmā iepriekš norādītie punkti (1., 2. un 3.) būs jāizpilda vienmēr! Ikreiz mainīsies tikai saņemtais četrciparu drošības kods. Vairs nebūs jānorāda ne pieejas vārds, ne arī parole!

### Pārskatu nosūtīšana DZS sistēmā (4/7)

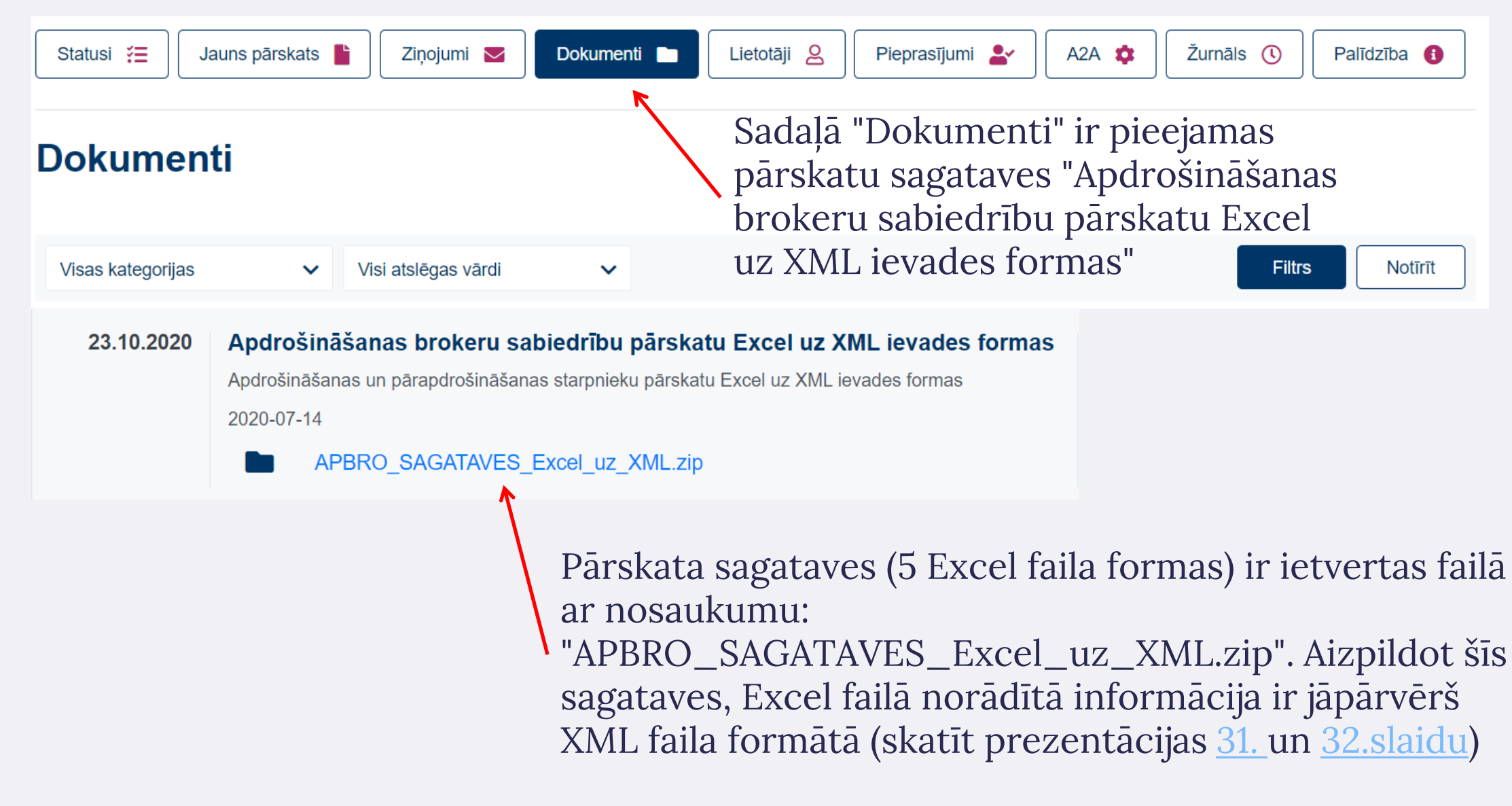

## <span id="page-37-0"></span>Pārskatu nosūtīšana DZS sistēmā (5/7)

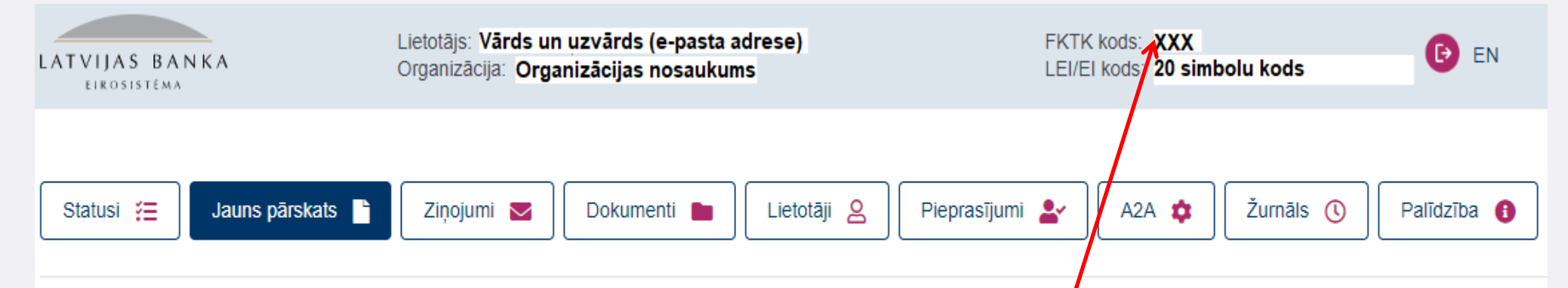

#### Pārskata iesniegšana

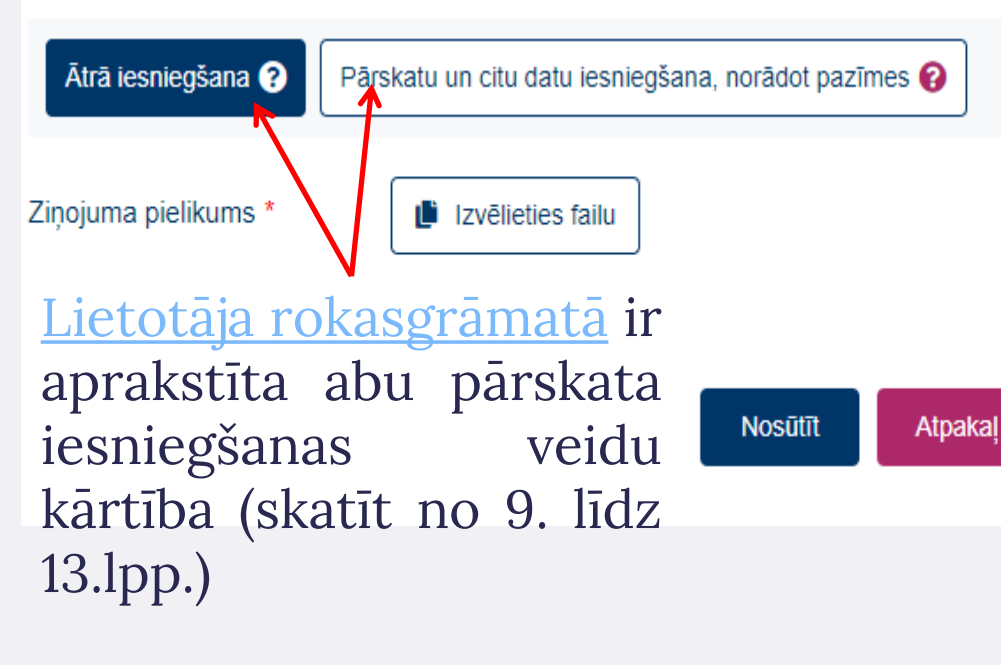

FKTK apdrošināšanas brokerim un filiālei piešķirtais kods (trīsciparu skaitlis), kuru ieraksta Excel failā (skatīt prezentācijas 14. [slaidu](#page-13-0))

#### Pārskatu nosūtīšana DZS sistēmā (6/7)

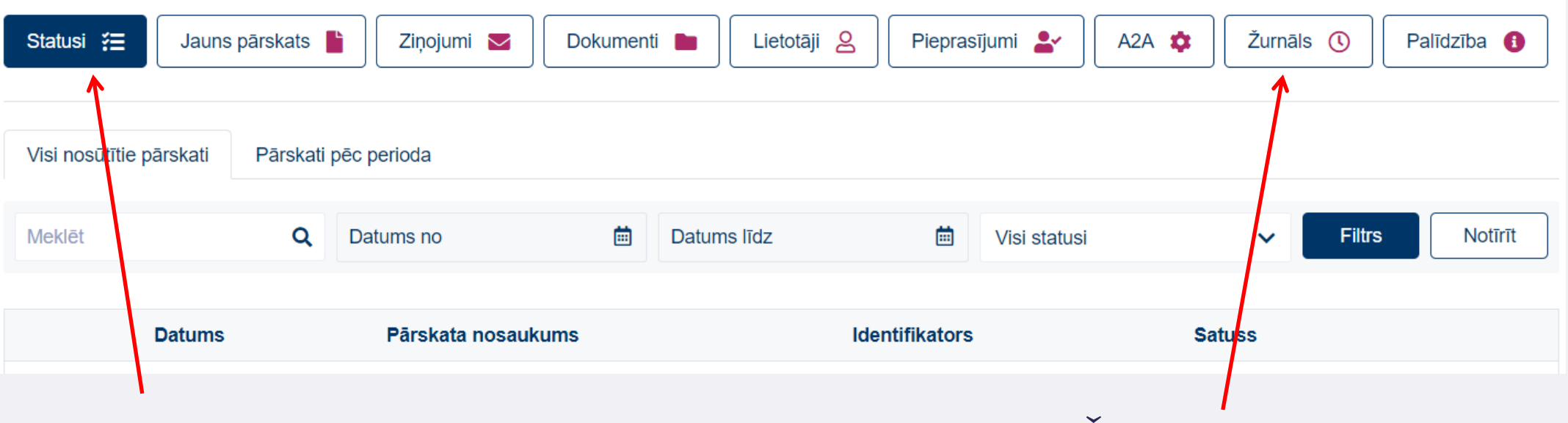

Sadaļā "Statusi" ir iespējams apskatīt iesniegto un neiesniegto pārskatu statusus (piemēram, "Nosūtīts", "Pieņemts" , "Kļūdains pārskats" , "Kavēts" u.c.)

Sadaļā "Žurnāls" ir iespējams apskatīt DZS sistēmā veiktās darbības

# Pārskatu nosūtīšana DZS sistēmā (7/7)

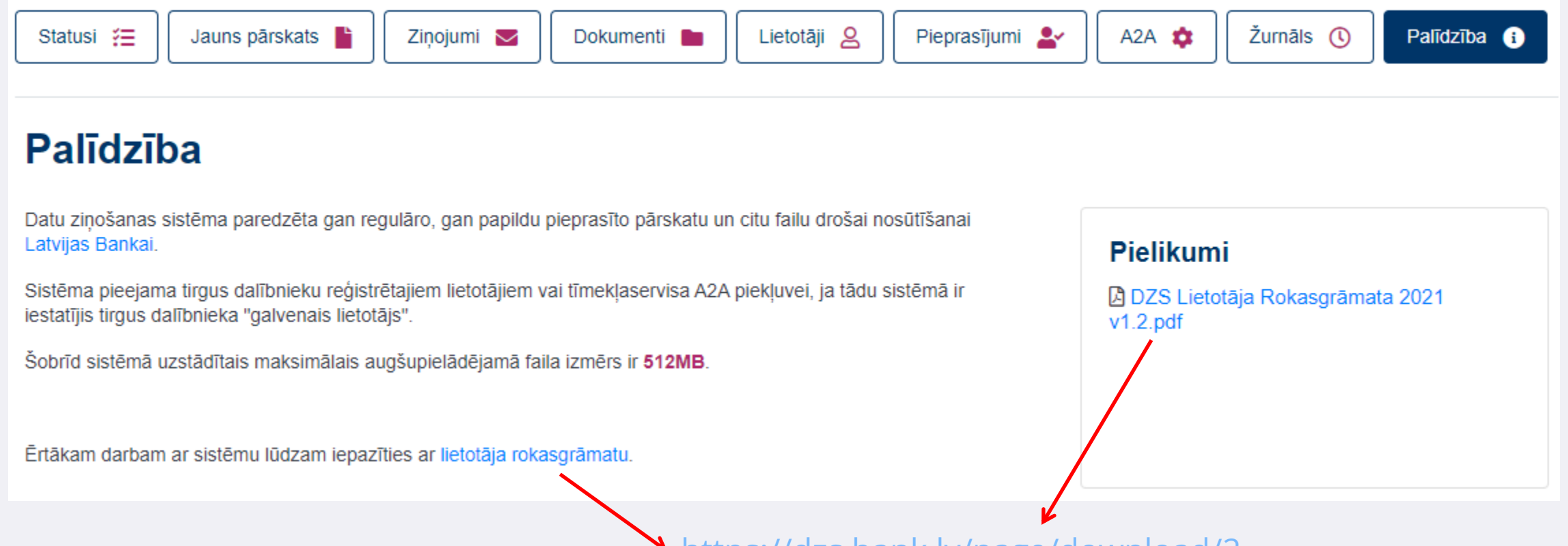

<https://dzs.bank.lv/page/download/2>

Lai apskatītu rokasgrāmatu vai to lejupielādētu, pirms tam ir jāielogojas DZS sistēmā: [https://dzs.bank.lv](https://dzs.bank.lv/)

# Kontrolsummas, kļūdu paziņojumi un to labošana

# <span id="page-41-0"></span>Kontrolsummas pārskatos (1/2)

Kontrolsummas viena pārskata ietvaros

Bilances pārskats:

Bilances aktīvs ir vienāds ar bilances pasīvu. Pozīcijas kodi: 1000 = 2000;

Bilances aktīva pozīcijas kods 11310 ≤ 11300;

Bilances aktīva pozīcijas kods 12222 ≤ 12221 ≤ 12220

Naudas līdzekļu aprēķins:

Jebkurā kontā vai kasē naudas atlikumam (EUR valūtā) kolonnā "Summa" un kolonnā "Summa, euro" ir jābūt vienādām;

Nauda kasē ≥ pozīcija "Pēc pārskata perioda iemaksāts atsevišķajā naudas kontā, euro"

# Kontrolsummas pārskatos (2/2)

Kontrolsummas starppārskatu ietvaros

Bilances pārskats un Peļņas vai zaudējuma aprēķins:

Bilances pasīva pozīcijas kods: 21600 = Peļņas vai zaudējuma aprēķina pozīcijas kods: 900

Bilances pārskats un Naudas līdzekļu aprēķins:

Bilances aktīva pozīcijas kods: 12400 = Naudas līdzekļu aprēķinā naudas līdzekļu atlikuma kopsumma (atsevišķie naudas konti + saimnieciskie naudas konti + nauda kasē).

### Kļūdu paziņojumi un kļūdu labošana – Bilances pārskats (1/10)

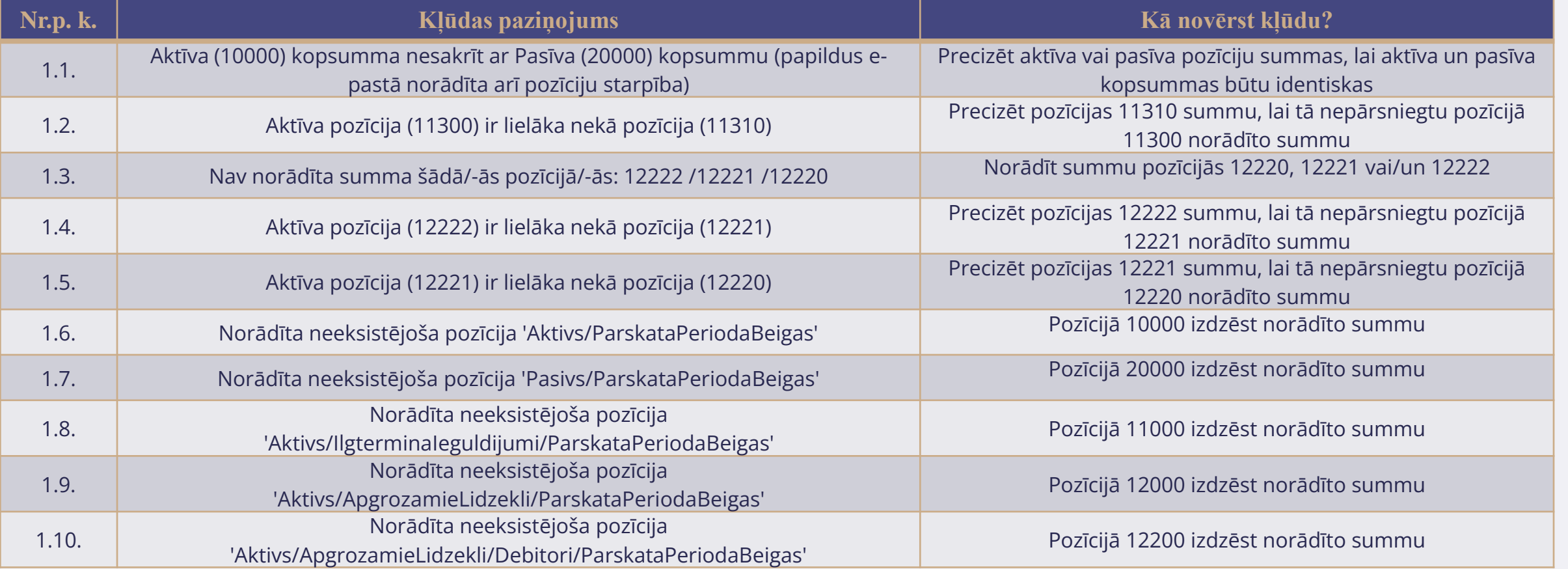

### Kļūdu paziņojumi un kļūdu labošana – Bilances pārskats (2/10)

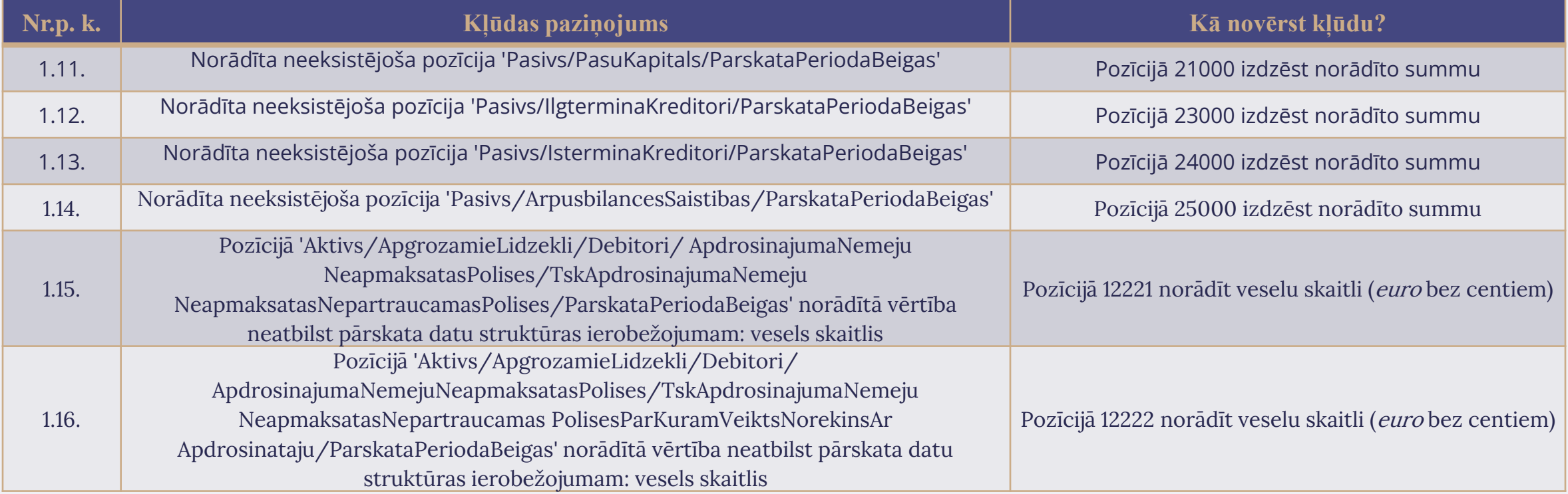

### Kļūdu paziņojumi un kļūdu labošana – Peļņas vai zaudējumu aprēķins (3/10)

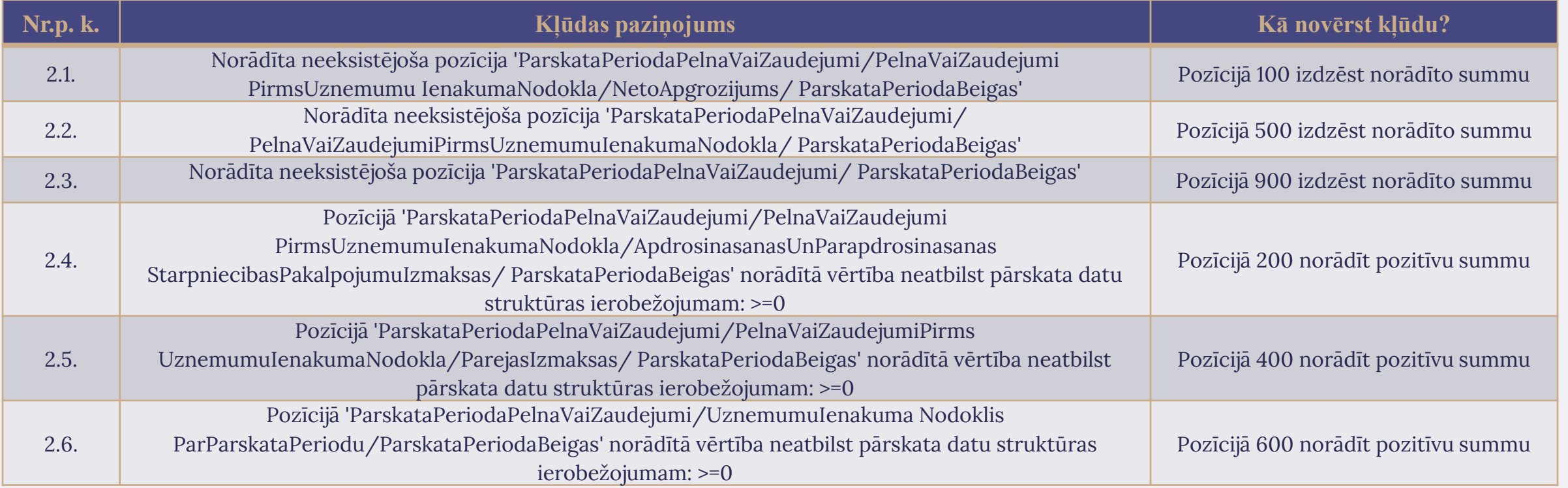

## Kļūdu paziņojumi un kļūdu labošana – Peļņas vai zaudējumu aprēķins (4/10)

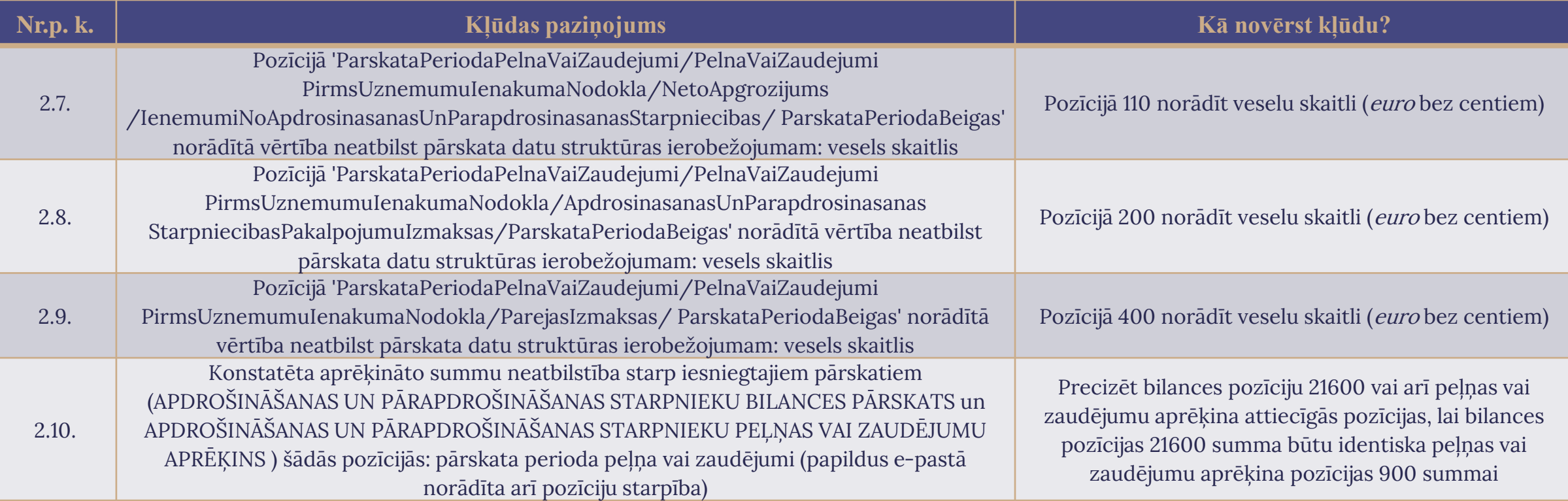

## Kļūdu paziņojumi un kļūdu labošana – saistību no apdrošināšanas un pārapdrošināšanas izplatīšanas pārskats (5/10)

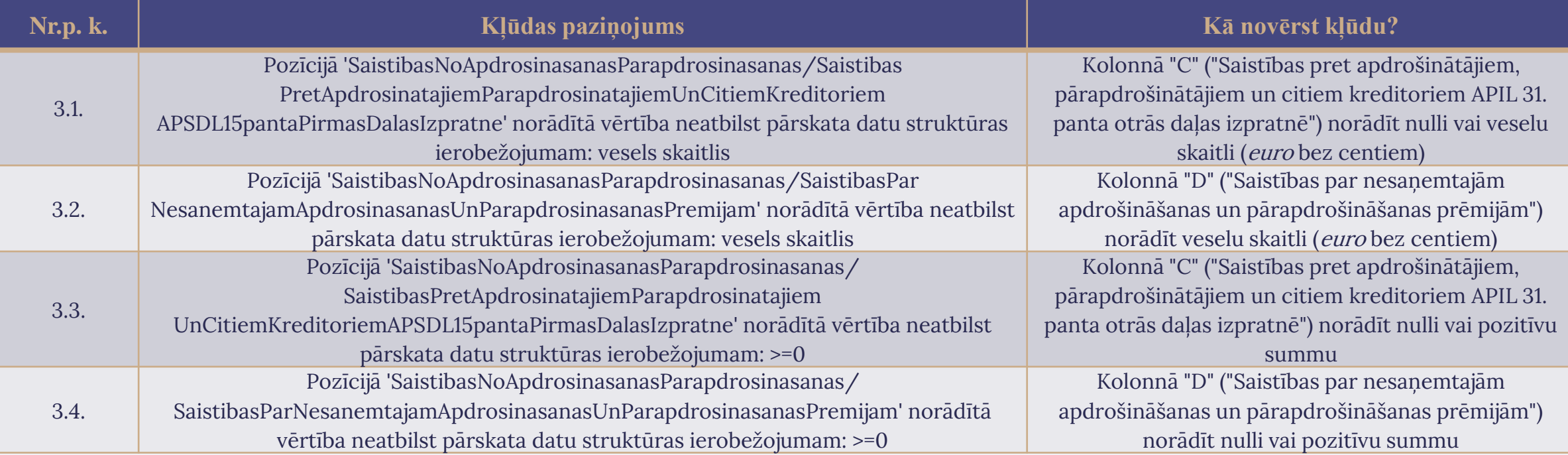

## Kļūdu paziņojumi un kļūdu labošana – saistību no apdrošināšanas un pārapdrošināšanas izplatīšanas pārskats (6/10)

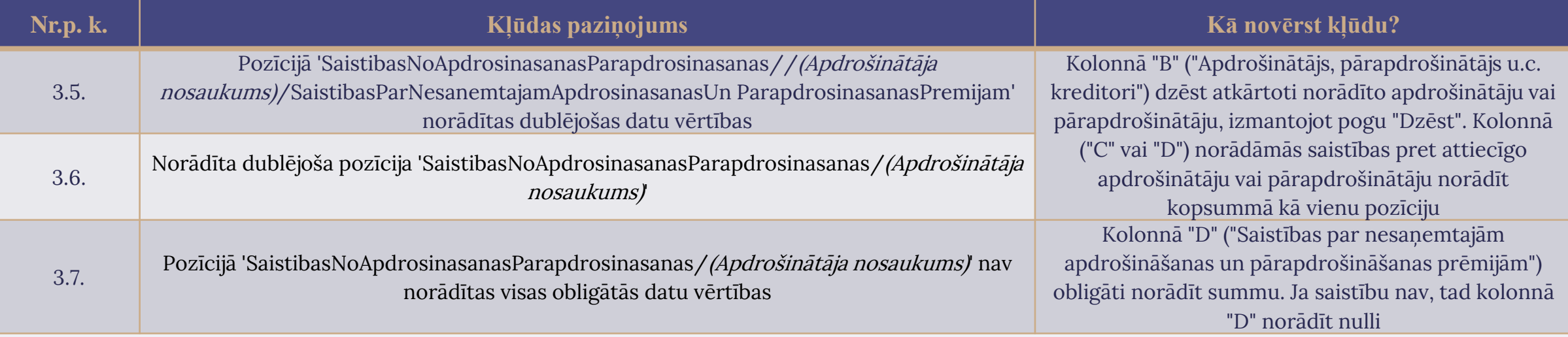

## Kļūdu paziņojumi un kļūdu labošana – Naudas līdzekļu aprēķins (7/10)

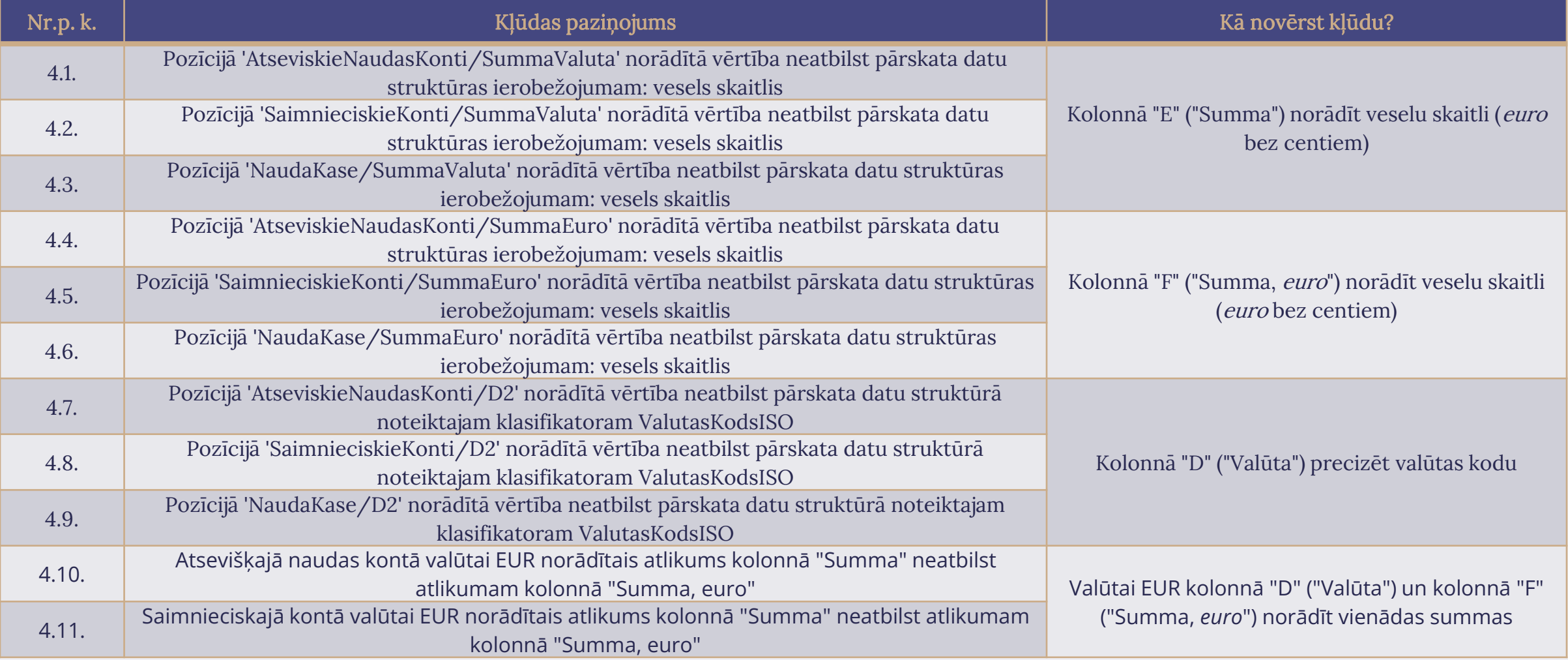

## Kļūdu paziņojumi un kļūdu labošana – Naudas līdzekļu aprēķins (8/10)

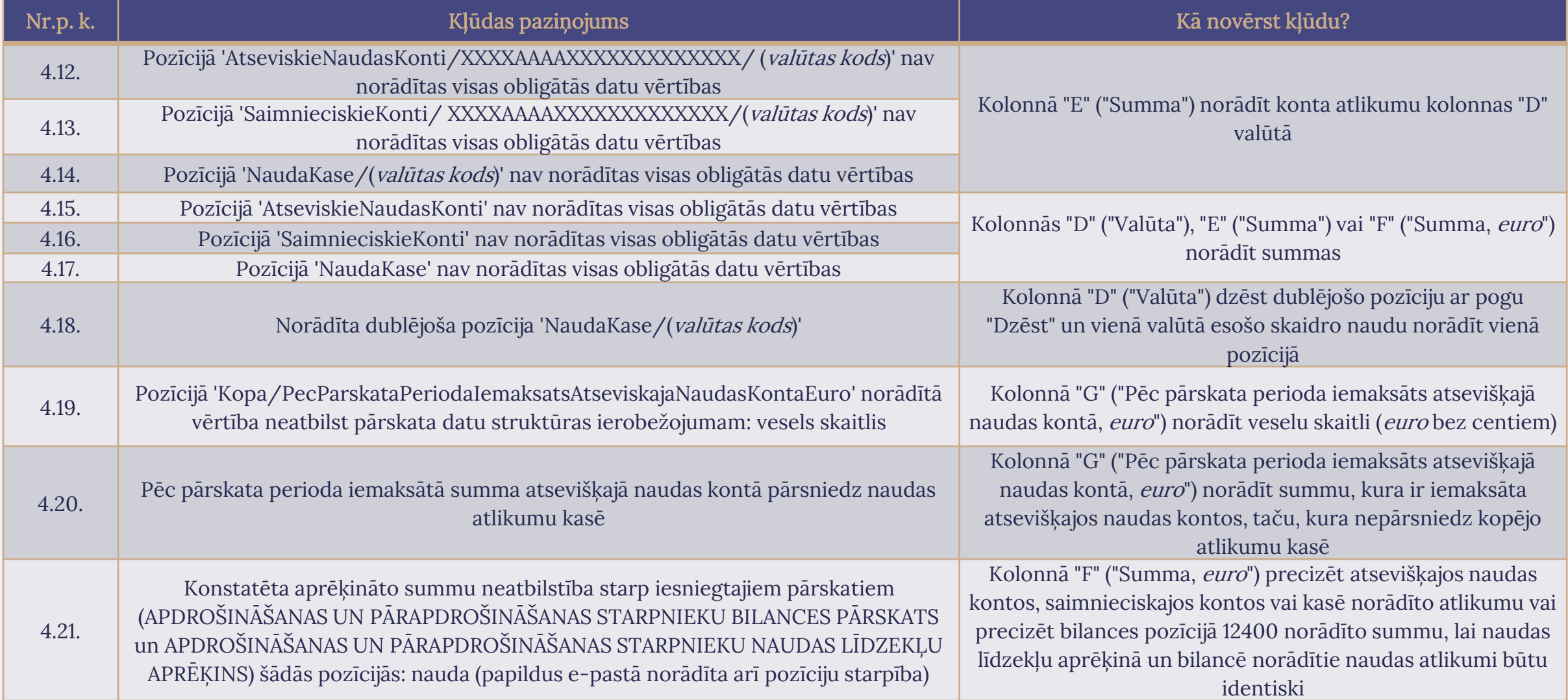

# Kļūdu paziņojumi un kļūdu labošana – Apdrošināšanas un pārapdrošināšanas izplatīšanas darbības pārskats (9/10)

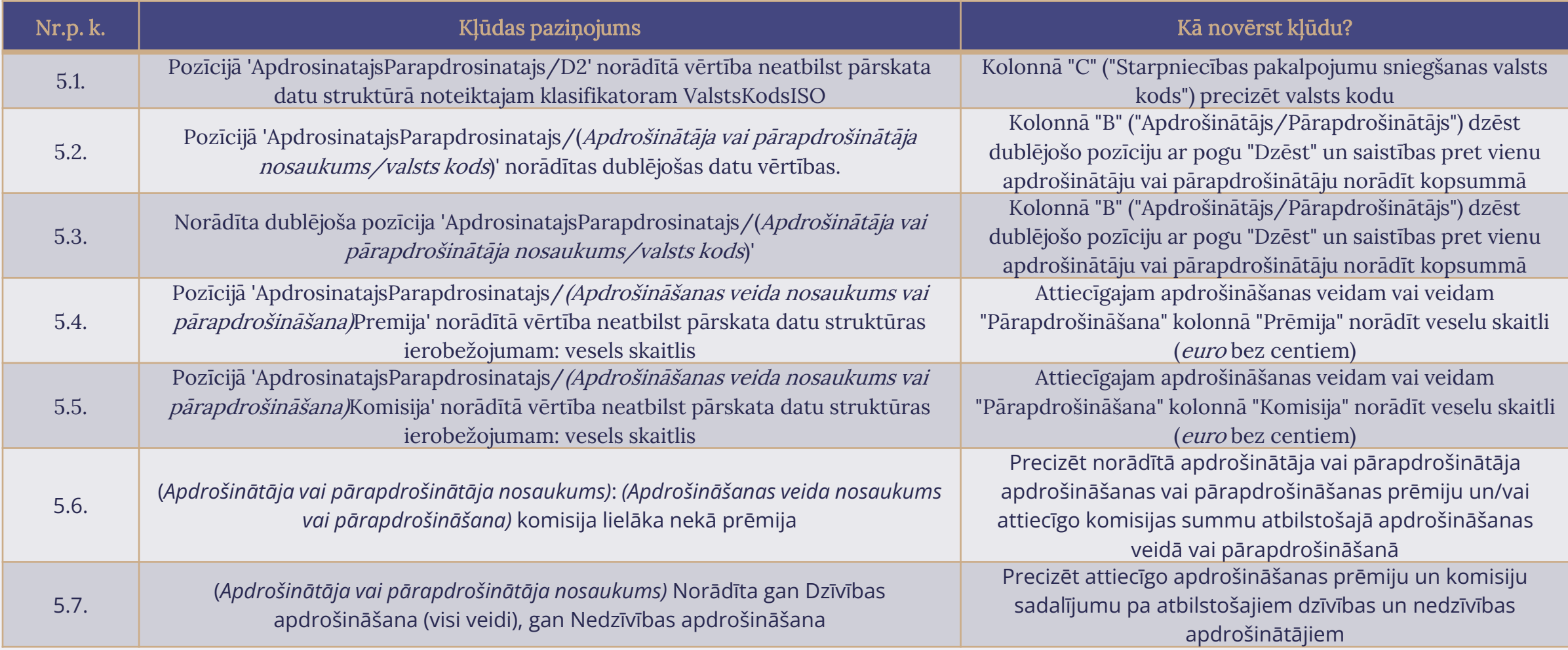

## Kļūdu paziņojumi un kļūdu labošana – **attiecināmi uz visiem pārskatiem** (10/10)

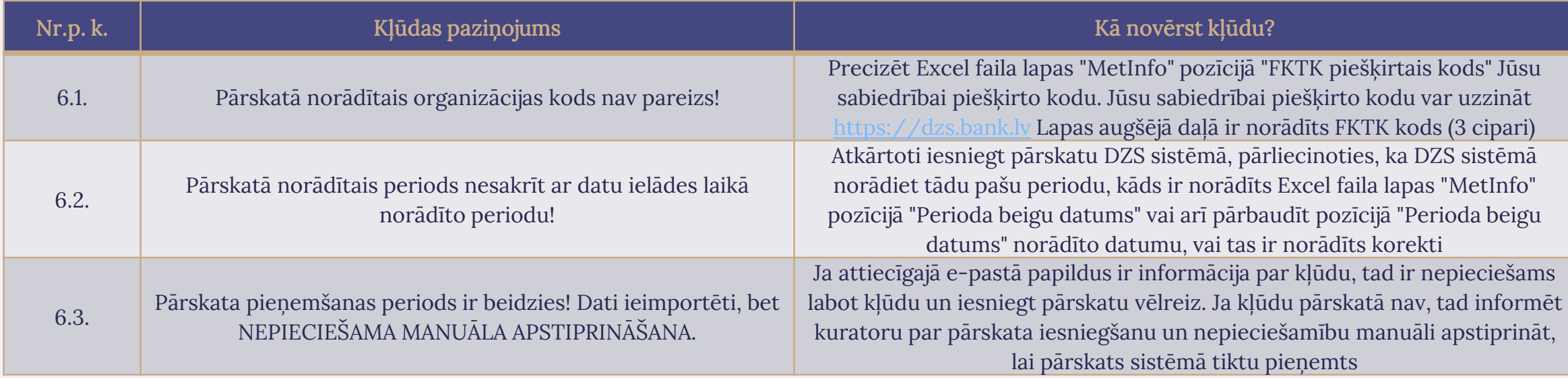

Automātiski saņemtie e-pasti "XXX-Pārskata FKTK\_APSP (BP vai PZA vai NLA vai SNAPSA vai SDP) statuss" **ir obligāti jāatver un jāpārbauda**, lai pārliecinātos, vai tajā nav norādīti kļūdu paziņojumi. Kļūdu gadījumā, kļūdas ir jānovērš un **tikai labotais** pārskats ir jāiesniedz Latvijas Bankai atkārtoti.

# Pārskata kvalitatīva sagatavošana un iesniegšana

<span id="page-54-0"></span>Pārskata kvalitatīva sagatavošana un iesniegšana (1/2) Norādes kvalitatīvai un savlaicīgai pārskatu iesniegšanai:

1. Pirms pārskatu aizpildīšanas vēlams iepazīties ar pārskatu aizpildīšanas noteikumiem un Latvijas Bankas sagatavotajiem ieteikumiem un šo prezentāciju, lai pārskatos mazinātu kļūdas un atrastu atbildes uz tipiskākajiem jautājumiem;

2. Apdrošināšanas starpnieka kods (FKTK piešķirtais kods) ir pieejams DZS sistēmā (norādīts Datu ziņošanas sistēmas tīmekļvietnes augšpusē);

3. Pārskata perioda beigu datums var būt tikai 30.06.202x. vai 31.12.202x. (30. jūnijs vai 31. decembris);

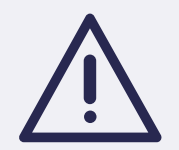

4. Pārskatu iesniedz tikai XML formātā un tikai izmantojot DZS sistēmu;

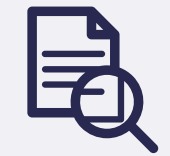

### Pārskata kvalitatīva sagatavošana un iesniegšana (2/2)

5. Pārskatu iesniedz Latvijas Bankai līdz pārskata datumam sekojošā mēneša 30. datumam (līdz 30. jūlijam vai 30. janvārim);

6. Ja sistēma ir konstatējusi kļūdas pārskatā, uz pārskatā norādīto e-pasta adresi tiek nosūtīts automātisks paziņojums, kurā ir norādītas konkrētas kļūdas vai neatbilstības. Kļūdas pārskatā ir jāizlabo, negaidot cita veida Latvijas Bankas aicinājumus. Ja nepieciešama konsultācija, lai izprastu kļūdas un kā tās labot, lūdzu, sazinieties ar Latvijas Banku;

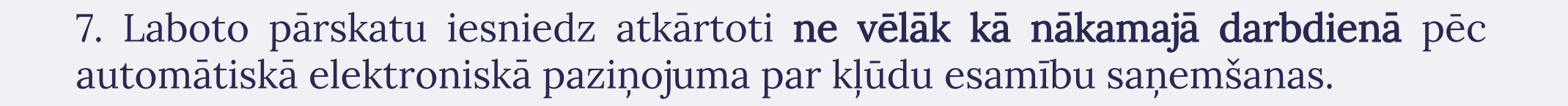

# Konsultācijas un kontaktinformācija

# Konsultācijas un kontaktinformācija

<span id="page-57-0"></span>Jautājumu par pārskatu aizpildīšanu gadījumā sazināties ar Latvijas Bankas Apdrošināšanas un pensiju uzraudzības pārvaldes vecāko uzraudzības ekspertu Ingu Puriņu (67022705, [Ingus.Purins@bank.lv](mailto:Ingus.Purins@bank.lv)).

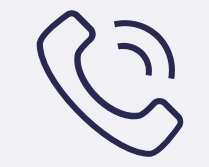

DZS sistēmas galvenā lietotāja reģistrēšana un tā tiesību anulēšana ir noteikta Latvijas Bankas 24.10.2022. noteikumos Nr. 226 "Noteikumi par elektronisko informācijas apmaiņu ar Latvijas Banku" ([http://likumi.lv/ta/id/336703\)](http://likumi.lv/ta/id/336703). Jautājumu vai neskaidrību gadījumā par pieeju DZS sistēmai sazināties ar Latvijas Bankas Regulējošo prasību, analīzes un metodoloģijas pārvaldes Uzraudzības analīzes un pārskatu daļas statistiķi Jutu Freimani (tālr. 67022654, [Juta.Freimane@bank.lv\)](mailto:Juta.Freimane@bank.lv).

# Paldies par uzmanību!